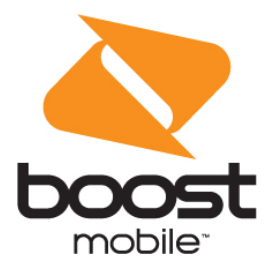

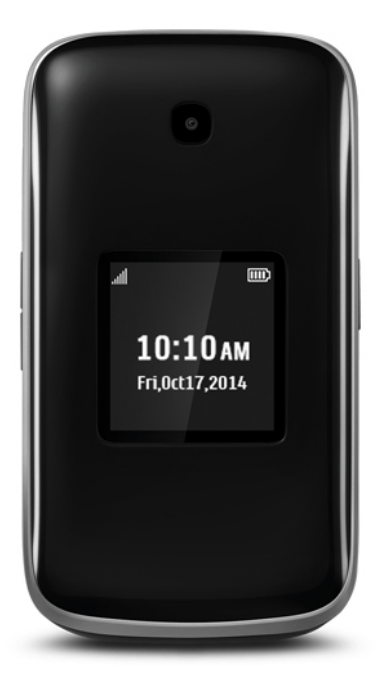

## **User Guide**

A downloadable, printable guide to your phone's features.

**ALCATEL** onetouch.

## **Table of Contents**

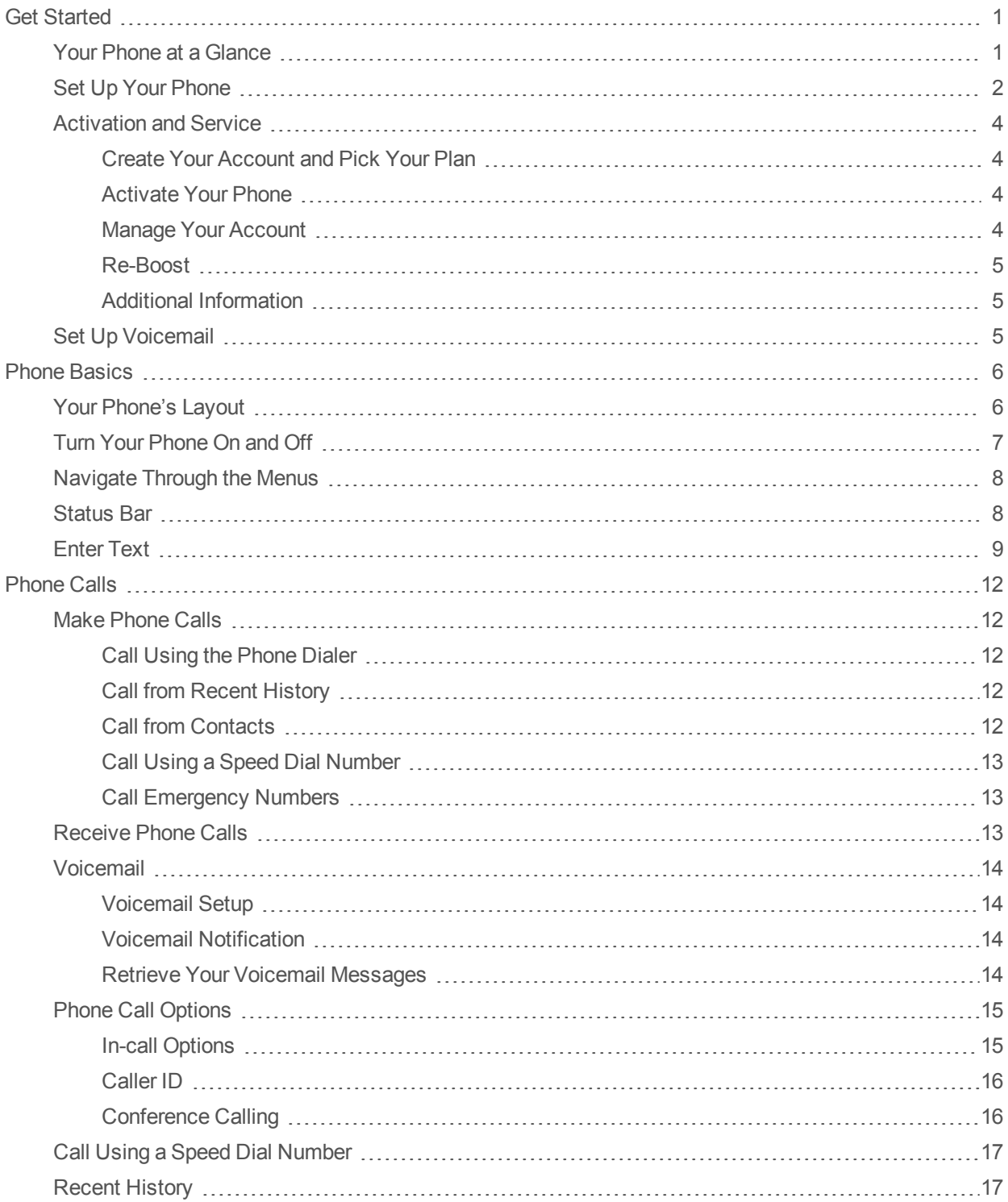

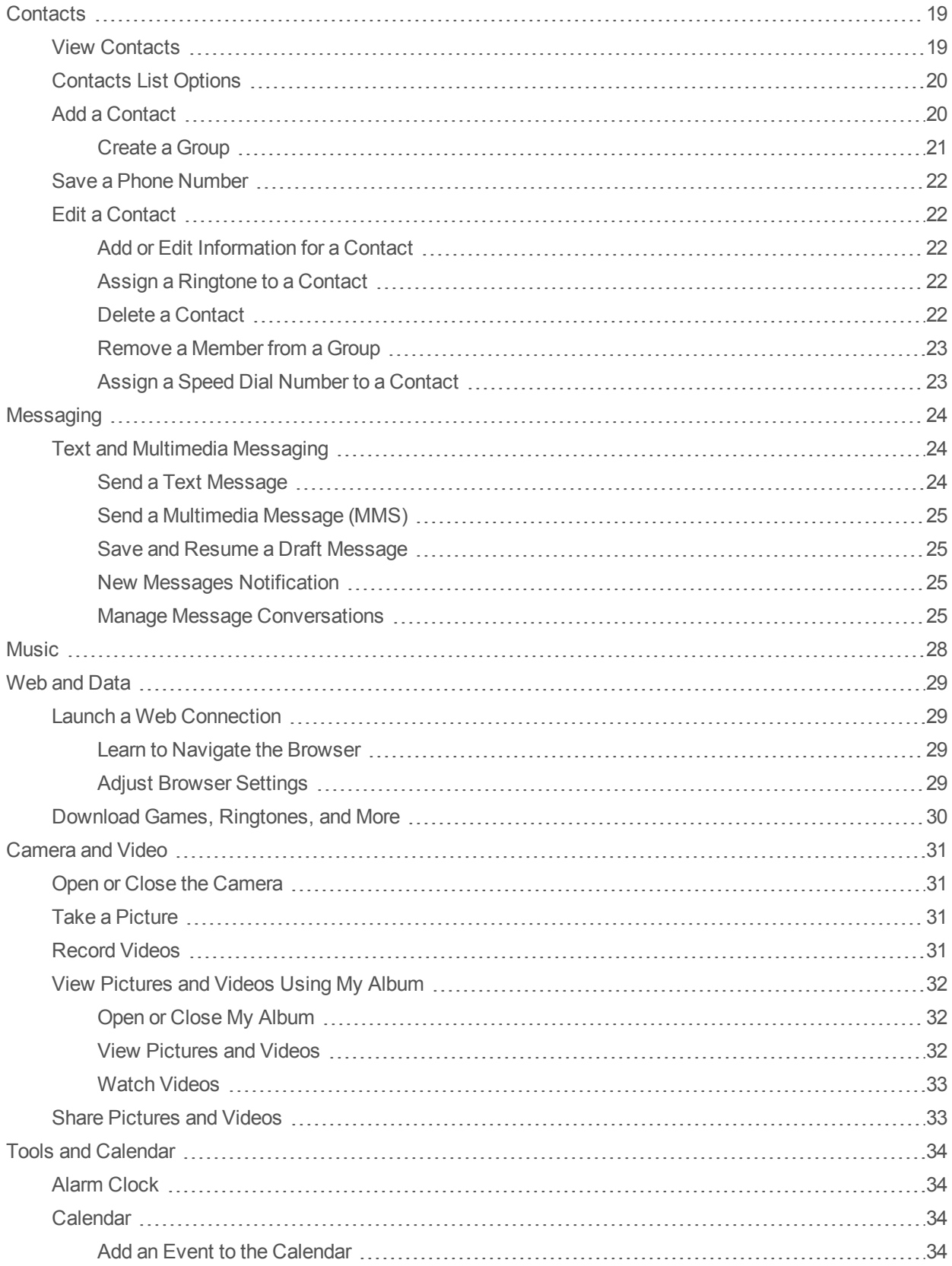

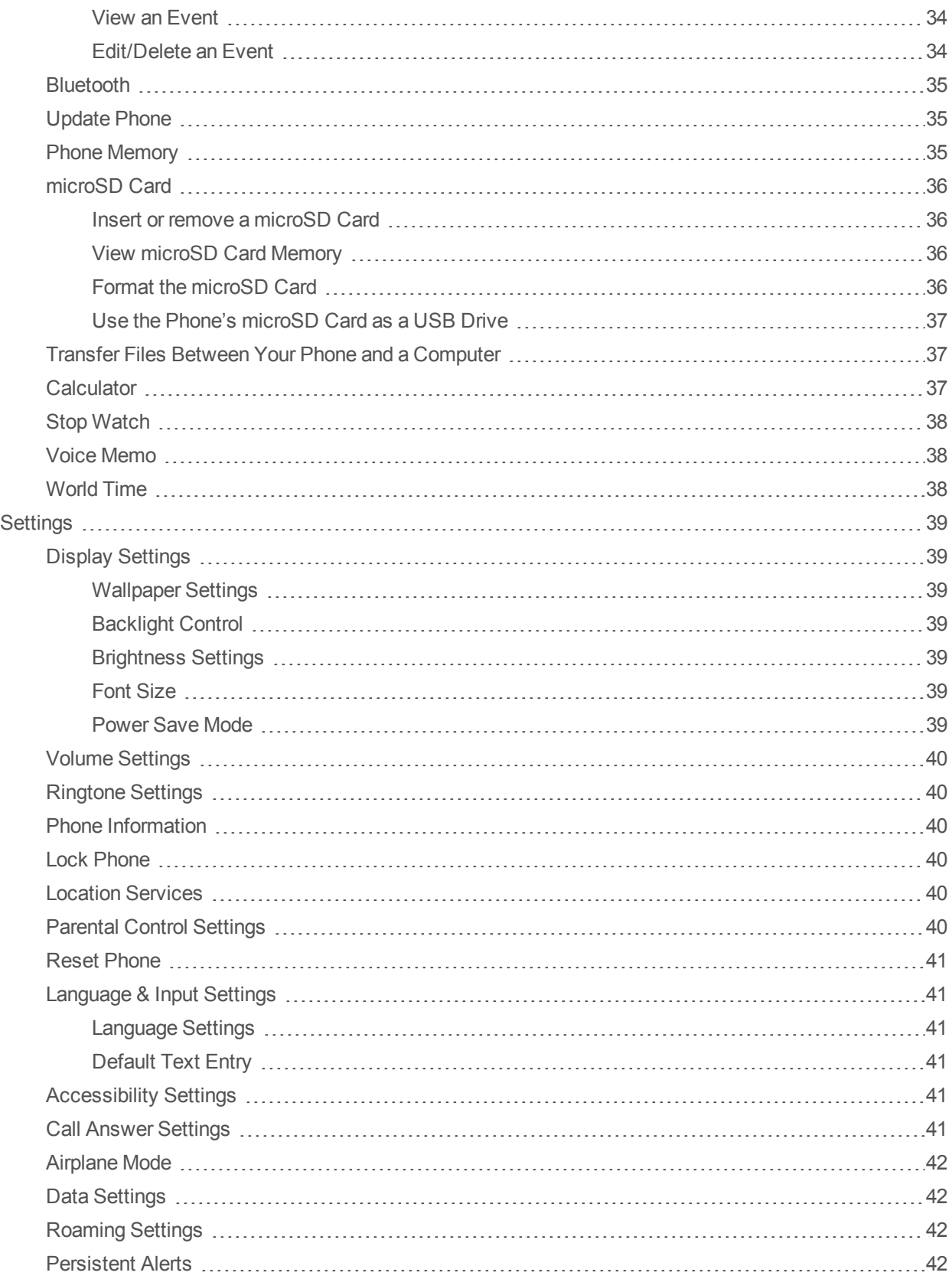

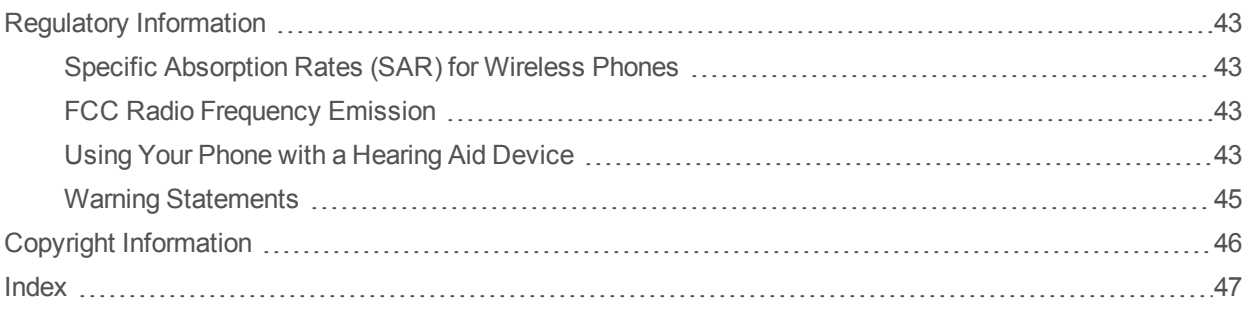

## <span id="page-5-0"></span>**Get Started**

<span id="page-5-1"></span>The following topics give you all the information you need to set up your phone and service the first time.

## **Your Phone at a Glance**

The following illustration outlines your phone's primary external features and buttons.

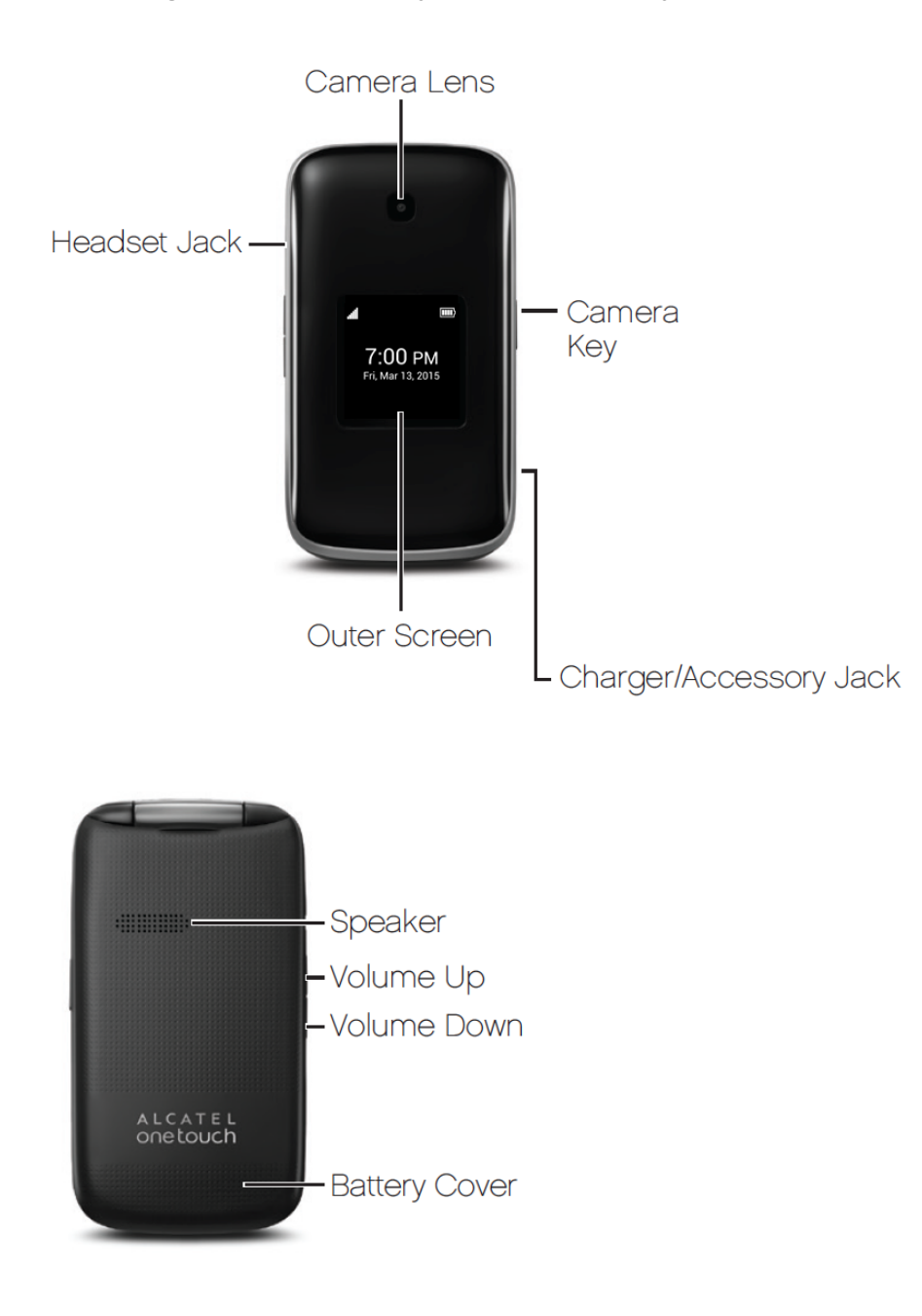

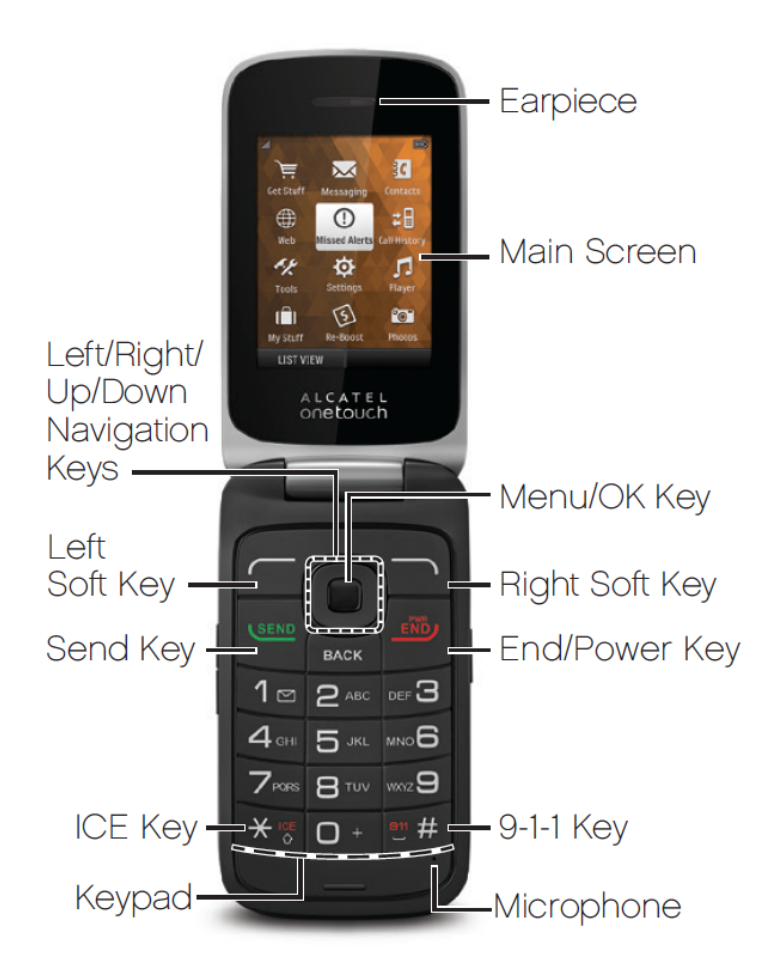

## <span id="page-6-0"></span>**Set Up Your Phone**

You must first install and charge the battery to begin setting up your phone.

Install the Battery:

- 1. Remove the back cover using the notch in the bottom-left corner of the phone.
- 2. Insert the external microSD card into the slot with the gold contact facing down. To remove the external microSD card, gently press and slide it out.

3. Insert the battery into the battery compartment, making sure the connectors align. Gently press down to secure the battery.

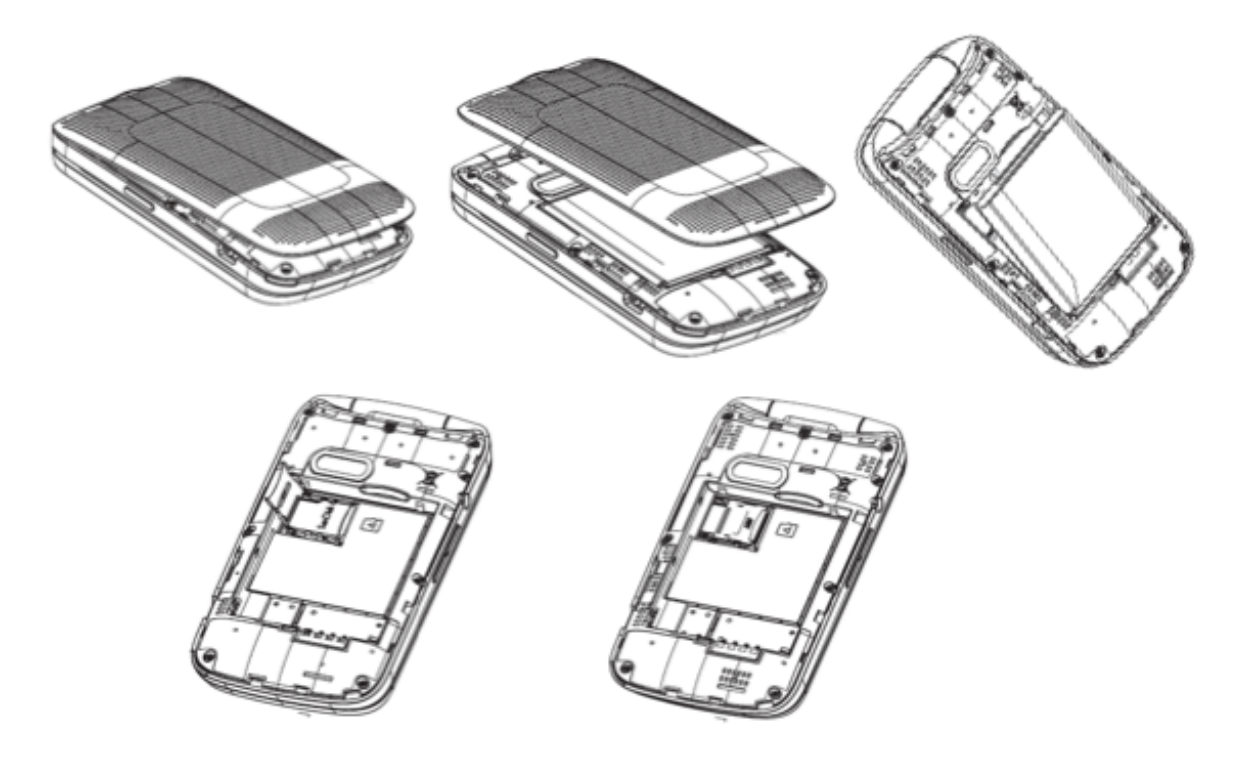

Charge the Battery:

- 1. Insert the charger cable into the Charger/Accessory Jack on the bottom of the phone.
- 2. Plug the other end of the charger cable into an electrical outlet.

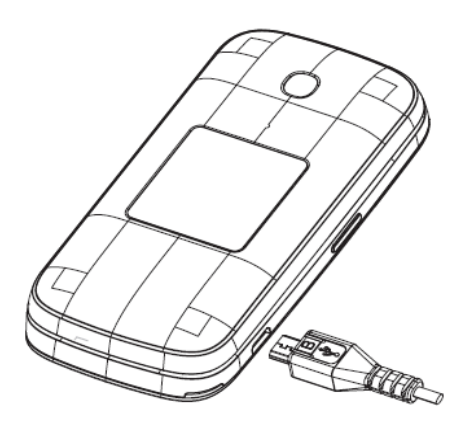

You are advised to fully charge the battery (المسلم). Charging status is indicated by the percentage on screen while the phone is powered off. The percentage increases as the phone is charged.

**Note:** The charging status bar will not float if your battery is extensively consumed. To reduce power consumption and energy waste, when battery is fully charged, disconnect your charger from the plug; switch off Wi-Fi, GPS, Bluetooth or background-running applications when not in use; reduce the backlight time, etc.

## <span id="page-8-0"></span>**Activation and Service**

Before using your phone, you must set up your service with Boost Mobile. You will need your phone's serial number (MEID), printed on a sticker inside the battery compartment.

### <span id="page-8-1"></span>**Create Your Account and Pick Your Plan**

Set up your Boost Mobile account.

- 1. From your computer, visit [boostmobile.com/activate](http://www.boostmobile.com/activate).
- 2. Enter your phone's MEID and click **start activation process**.
- 3. Your phone's MEID (serial number) is printed on the sticker located on the back of your phone in the battery compartment. This number can also be found on the bottom panel of the phone's package.
- 4. Follow the remaining instructions to choose your plan and select a payment method.
- 5. Follow the activation instructions below and you'll be able to start using your phone.

**Note:** You can also activate by phone by calling **1-888-BOOST-4U** (1-888-266-7848) from any other phone.

### <span id="page-8-2"></span>**Activate Your Phone**

After setting up your account on [boostmobile.com,](http://www.boostmobile.com/) simply turn your device on. Your device is designed to activate automatically. If you are swapping from another Virgin Mobile device to a new one, be sure to turn off the old device before swapping the serial number (MEID). Once the MEID swap is complete, turn on the new device and the programming information will be pushed to your device automatically.

#### <span id="page-8-3"></span>**Manage Your Account**

Access information about your account. You can:

- **n** Check your minutes
- Re-Boost<sup>®</sup> (add money to your account)
- Change plans
- $And more$

#### **From Your Computer**

**EXECT** Log in with your wireless phone number and account PIN at [boostmobile.com](http://www.boostmobile.com/).

### <span id="page-9-0"></span>**Re-Boost**

Boost Mobile makes it easy to add money to your account. You decide exactly how and where you want to pay. Keep your account active by using your phone and adding money to your account.

#### **Pay with Cash**

Find an Authorized Re-Boost℠ Retailer near you. Pick up a Re-Boost Card or recharge for as low as \$10 at the register, where available.

#### **Set Up Worry-Free Payments with Auto Re-Boost**

It's the easiest way to make sure your account stays on and active. Use a credit card, debit card or bank account—whatever's best for you.

<span id="page-9-1"></span>Visit [boostmobile.com/reboost](http://www.boostmobile.com/reboost) to get the details on all your Re-Boost options.

### **Additional Information**

<span id="page-9-2"></span>For more information about your Boost Mobile account, as well as other Boost Mobile services, visit us at: [boostmobile.com](http://www.boostmobile.com/).

## **Set Up Voicemail**

You should set up your voicemail and personal greeting as soon as your phone is activated. Always use a password to protect against unauthorized access. Your phone automatically transfers all unanswered calls to your voicemail, even if your phone is in use or turned off.

- 1. From the home screen, press **MESSAGING** (left softkey) > **Voicemail** > **Call Voicemail.**
- 2. Follow the system prompts to:
	- Create your password.
	- Record your name announcement.
	- Record your greeting.

**Important: Voicemail Password** – It is strongly recommended that you create a password when setting up your voicemail to protect against unauthorized access. Without a password, anyone who has access to your phone is able to access your voicemail messages.

For more information about voicemail, see [Voicemail.](#page-18-0)

## <span id="page-10-0"></span>**Phone Basics**

Your phone is packed with features that simplify your life and expand your ability to stay connected to the people and information that are important to you. The following topics will introduce the basic functions and features of your phone.

## <span id="page-10-1"></span>**Your Phone's Layout**

The illustrations and descriptions below outline your phone's basic layout.

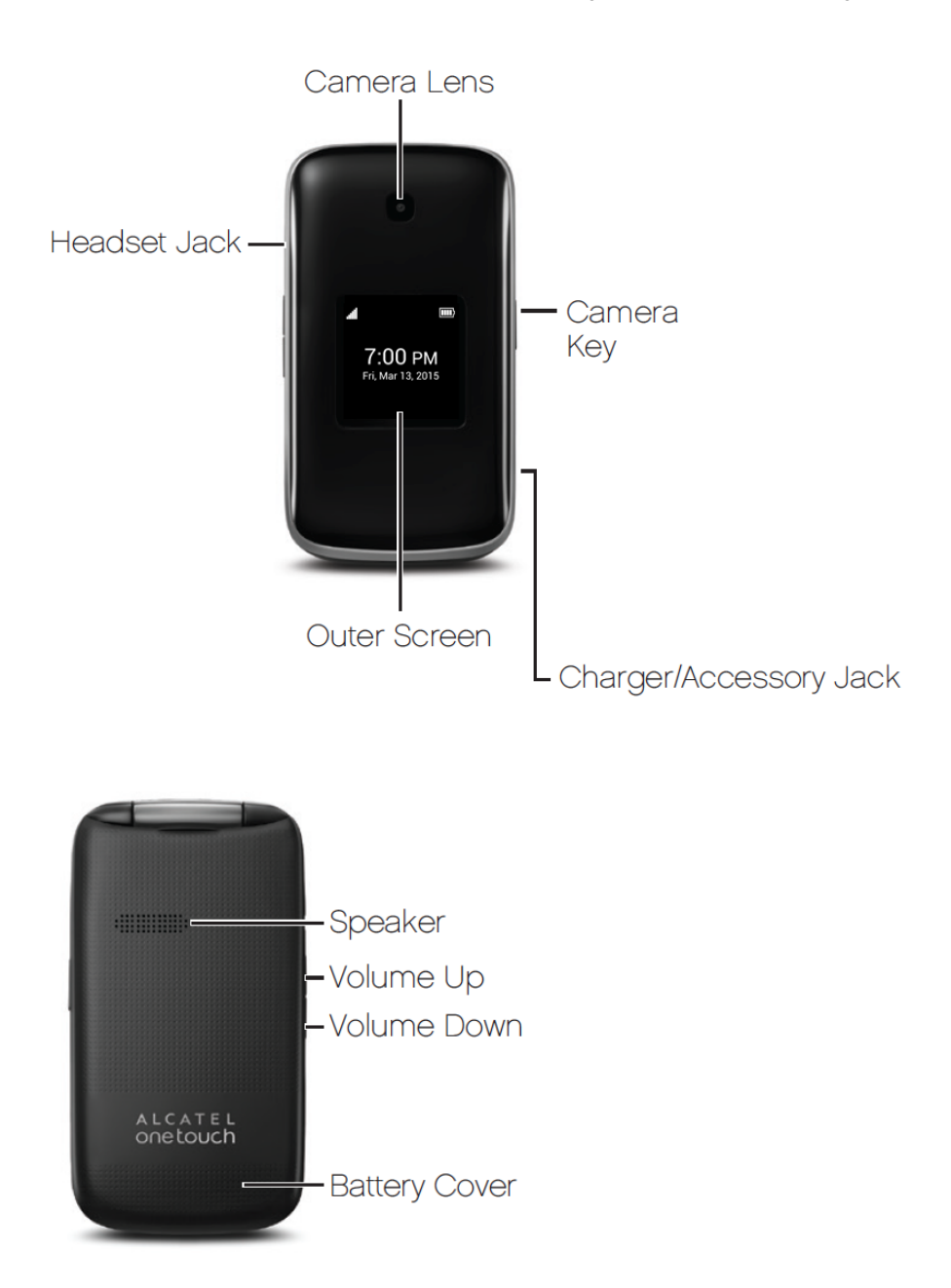

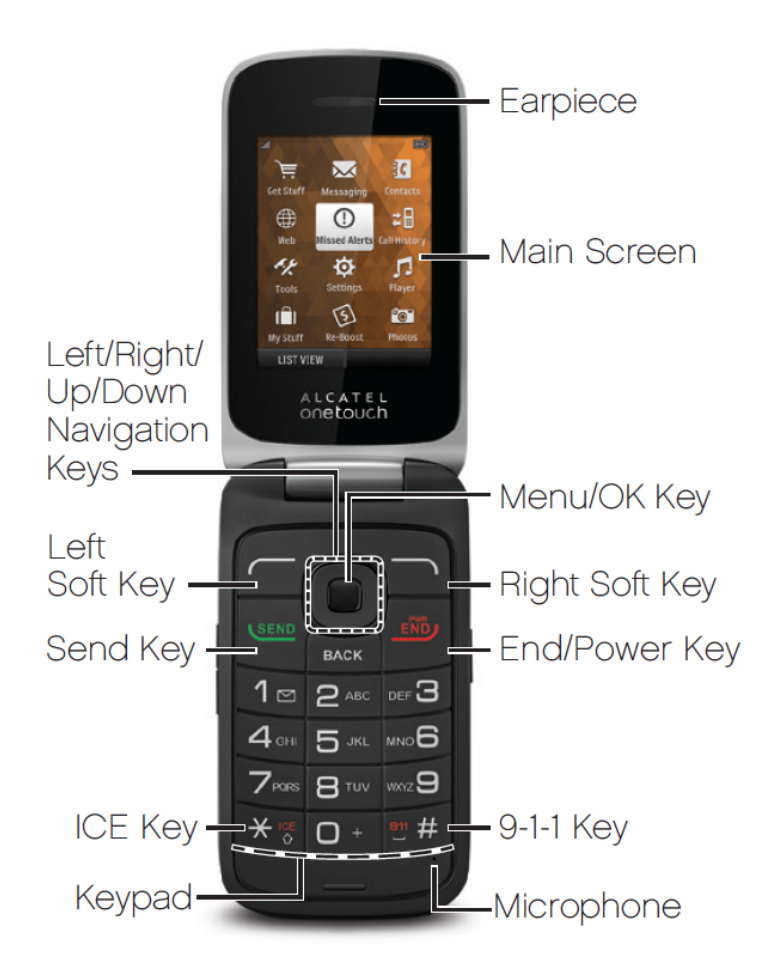

#### **Key Functions**

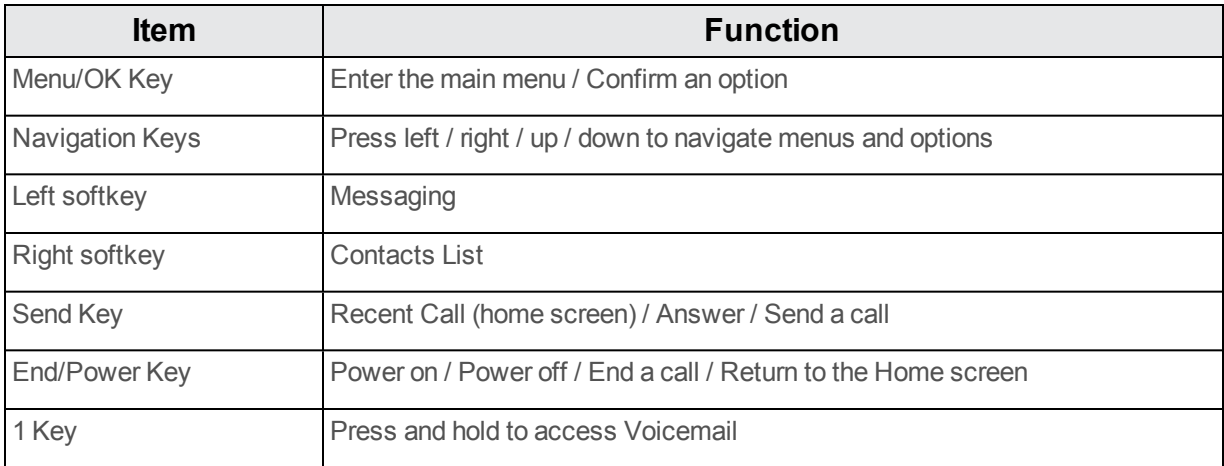

<span id="page-11-0"></span>**CAUTION!** Inserting an accessory into the incorrect jack may damage the phone.

## **Turn Your Phone On and Off**

You can turn your phone on and off using the End/Power Key.

#### **Turn Your Phone On/Off**

■ Press and hold the **End/Power Key**  $\frac{\epsilon N\hat{D}}{\epsilon N}$ .

<span id="page-12-0"></span>Your screen remains blank while your phone is off (unless the battery is charging).

## **Navigate Through the Menus**

Use the navigation keys to scroll through onscreen items. To navigate through a menu, press up or down using the navigation keys.

#### **Select Menu Items**

As you navigate through the menu, menu options are highlighted. Select any option by highlighting it and pressing  $\blacksquare$ . If the option is numbered, you can select it by pressing the corresponding number on the phone's keypad.

#### **Back Up Within a Menu**

- To return to the previous menu, press **BACK**.
- <span id="page-12-1"></span>To return to the home screen, press  $\frac{1}{2}$ .

## **Status Bar**

The status bar at the top of the home screen provides phone and service status information on the right side and notification alerts on the left.

#### <span id="page-12-2"></span>**Status Icons**

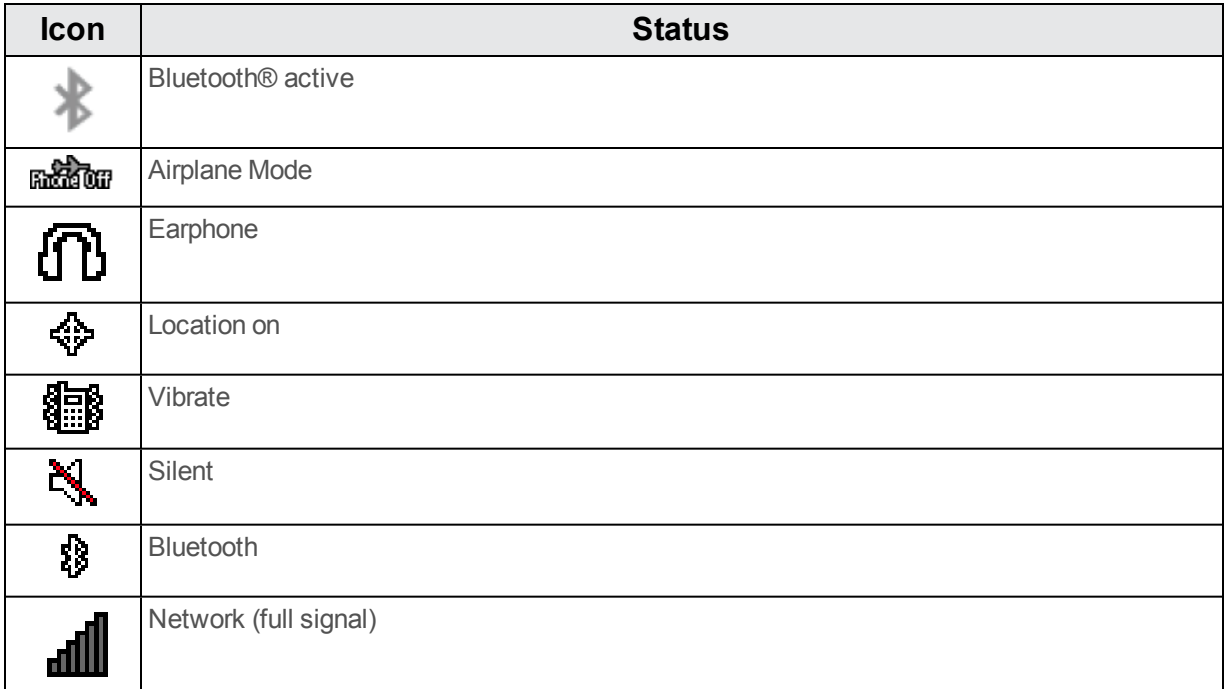

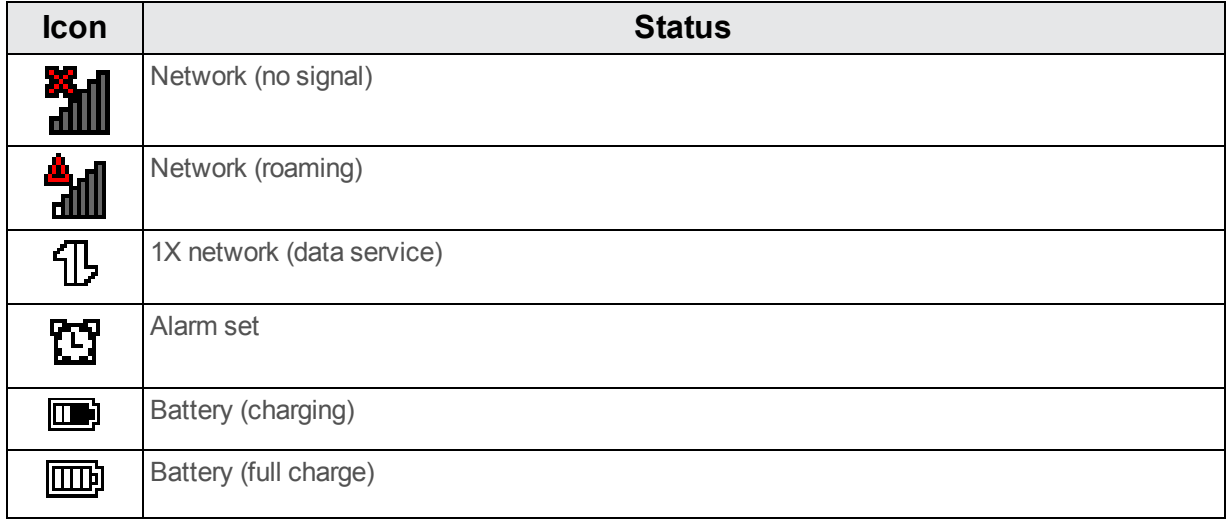

#### <span id="page-13-1"></span>**Notification Icons**

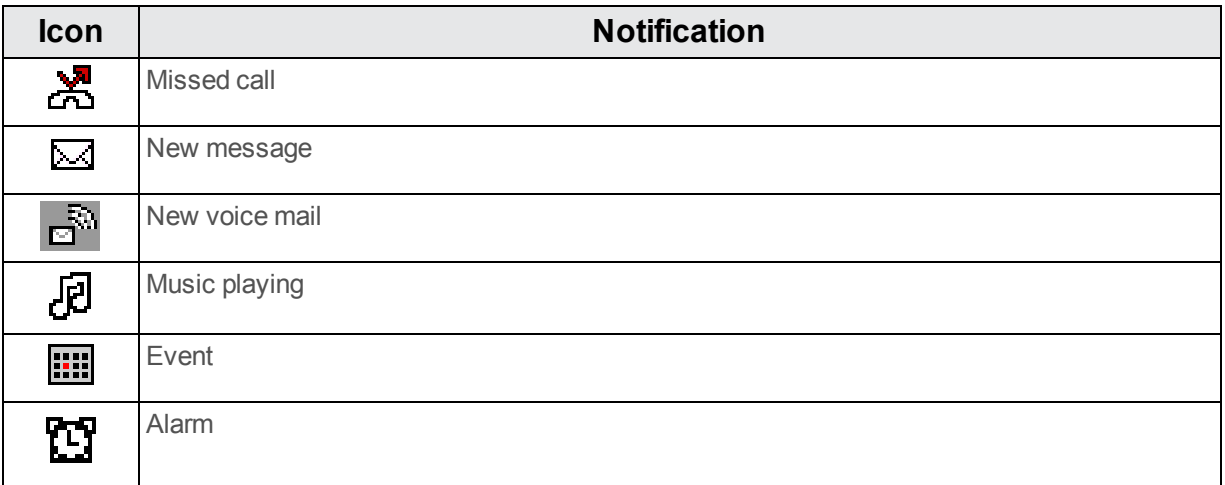

## <span id="page-13-0"></span>**Enter Text**

Your phone provides a convenient keypad to enter letters, numbers, and symbols whenever you are prompted to enter text.

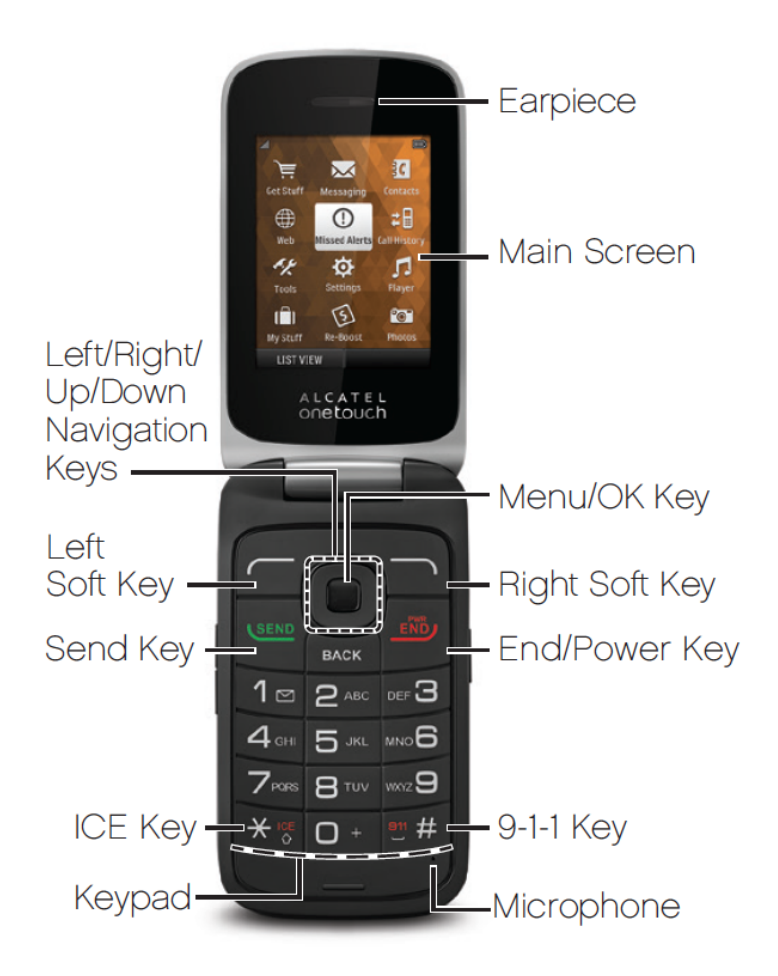

- 1. From a screen where you can enter text, press **OPTIONS** (right softkey) to change the text mode. (If you are in the message entry screen, press **OPTIONS** [right softkey] > **Text Mode**.)
- 2. Select one of the following options:
	- **Abc** to enter characters by using the alphabet mode.
	- **T9Word** to enter text using a predictive text system that reduces the number of key presses required while entering a word.
	- 123 to enter numeric characters.
	- **.** Symbols to enter symbols.
	- **.** Smileys to enter smile icons.
	- **Paste List** to paste copied or cut text (if applicable).
	- **Text Settings** to display the text entry settings menu (if applicable).

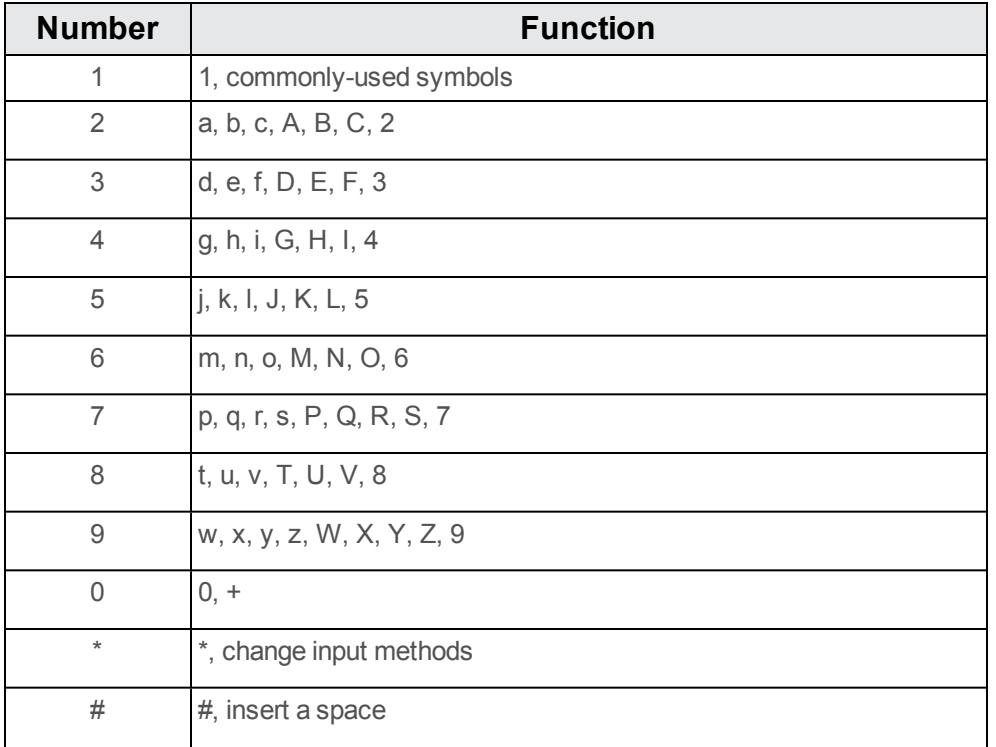

## <span id="page-16-0"></span>**Phone Calls**

<span id="page-16-1"></span>With Boost Mobile service and your phone's calling features, you can enjoy clear phone calls across the country.

## **Make Phone Calls**

<span id="page-16-2"></span>There are several convenient ways to place calls from your phone.

### **Call Using the Phone Dialer**

The most "traditional" way to place a call is by using the phone's dialpad.

- 1. From the home screen, press the number keys on the dialpad to enter the phone number.
- 2. Press **SEND** to call the number.

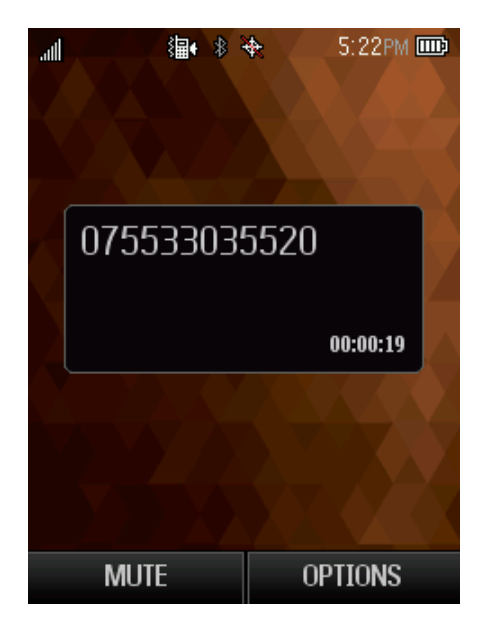

<span id="page-16-3"></span>3. To end the call, press  $\frac{100}{2}$ .

### **Call from Recent History**

The Recent History menu lets you quickly place calls to recent incoming, outgoing, or missed numbers.

- 1. From the home screen, press **SEND** to display the call history.
- <span id="page-16-4"></span>2. Select the number, and press  $S_{END}$  again to place a call.

### **Call from Contacts**

You can place phone calls directly from entries in your Contacts list.

- 1. From the home screen, press **CONTACTS** (right softkey) to display the Contacts list.
- <span id="page-17-0"></span>2. Highlight a contact and then press **SEND** to place a call.

### **Call Using a Speed Dial Number**

Speed dial numbers let you dial numbers by pressing and holding a single number on the dialpad.

<span id="page-17-1"></span>From the home screen, enter the speed dial number and then press  $S_{\text{RND}}$  to place a call.

### **Call Emergency Numbers**

You can place calls to 9-1-1 even if the phone's screen is locked or your account is restricted.

To call the 9-1-1 emergency number:

<span id="page-17-4"></span>From the home screen, press "9-1-1" and then press  $S_{\text{END}}$ .

#### **Enhanced 9-1-1 (E 9-1-1) Information**

This phone features an embedded Global Positioning System (GPS) chip necessary for utilizing E 9-1-1 emergency location services where available.

When you place an emergency 9-1-1 call, the GPS feature of your phone seeks information to calculate your approximate location. Depending on several variables, including availability and access to satellite signals, it may take up to 30 seconds or more to determine and report your approximate location.

**Important:** Always report your location to the 9-1-1 operator when placing an emergency call. Some designated emergency call takers, known as Public Safety Answering Points (PSAPs), may not be equipped to receive GPS location information from your phone.

## <span id="page-17-2"></span>**Receive Phone Calls**

The following information lets you know how to answer incoming calls, mute the ringer on incoming calls, reject incoming calls, and more.

When you receive a phone call from a contact, the Incoming call screen appears and displays the caller ID icon, name, and phone number of the calling party. When you receive a phone call from someone who is not stored, only the default caller ID icon and phone number appear on the Incoming call screen.

<span id="page-17-3"></span>**Note:** If your phone is turned off, all calls automatically go to voicemail.

#### **Answer an Incoming Call**

**Press the Menu/OK Key to answer an incoming call.** 

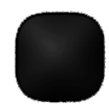

#### **Mute the Ringing Sound**

<span id="page-18-4"></span>To mute the ringer without rejecting the call, press the **Volume Down Button**.

#### **Reject an Incoming Call**

**Press the End/Power Key** to reject an incoming call and send the call to voicemail.

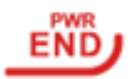

#### **Reject a Call and Send a Text Message**

You can reject an incoming call and automatically send a text message to the caller.

<span id="page-18-0"></span><sup>n</sup> Press **Ignore with Text Message** to ignore the call and send a text message to the caller.

## **Voicemail**

<span id="page-18-1"></span>The following topics outline your phone's voicemail service.

### **Voicemail Setup**

You should set up your voicemail and personal greeting as soon as your phone is activated.

<span id="page-18-2"></span>For information on setting up your voicemail, see Set Up [Voicemail](#page-9-2).

#### **Voicemail Notification**

There are a couple of different ways your phone alerts you to a new voicemail message.

- By sounding the assigned ringer type.
- By displaying  $\mathbb{R}^N$  within the Notifications area of the Status bar when a single new unheard voicemail message is received.

**Note:** When you are off network, you may not receive notification of new voicemail messages. It is recommended that you periodically check your voicemail by dialing 1 + area code + your wireless phone number. When your voicemail answers, press  $\frac{1}{2}$  is and enter your password.

**Note:** Your phone accepts messages even when it is turned off. However, your phone notifies you of new messages only when it is turned on and you are in a network service area.

### <span id="page-18-3"></span>**Retrieve Your Voicemail Messages**

You can review your messages directly from your wireless phone (using either traditional voicemail) or from any other press-tone phone.

#### **Use Traditional Voicemail to Access Your Messages**

- 1. Touch and hold  $1 \text{ m}$ . If prompted, enter your voicemail password.
- 2. Follow the voice prompts to listen to and manage your voicemail messages.

#### **Use Another Phone to Access Messages**

- 1. Dial your wireless phone number.
- 2. When your voicemail answers, press the asterisk key on the phone (\*).
- 3. Enter your password.

<span id="page-19-0"></span>**Tip:** You can restore messages you have sent to the trash folder.

## **Phone Call Options**

Your phone application provides many useful features and options to help you make the most of your calling experience.

### <span id="page-19-1"></span>**In-call Options**

While you're on a call, you will see a number of onscreen options. Select a feature by pressing the corresponding keypad number or highlight the option and then press  $\blacksquare$ .

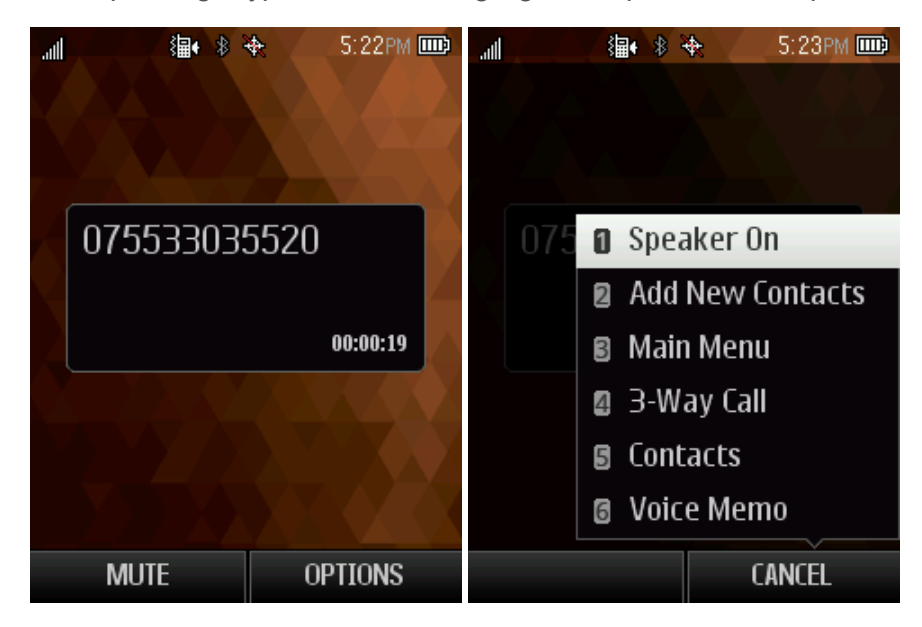

- **Speaker On:** Route the phone's audio through the speaker (On) or through the earpiece (Off).
	- **Activate Speaker** to route the phone's audio through the speaker. (You can adjust the speaker volume using the volume buttons.)
	- **.** Deactivate **Speaker** to use the phone's earpiece.
- **Mute:** Mute the microphone during an active call. Press again to unmute the microphone.
- **Add New Contacts:** Add a new contact or update existing.
- **Contact Details:** View detailed information of the incoming number.
- **Main menu:** Display the main menu list.
- **3-Way Call:** Initiate a 3-way conference call.
- **Contacts: Display your contacts list.**
- **voice Memo:** Create a new memo while remaining on the call.

**Warning:** Because of higher volume levels, do not place the phone near your ear during speakerphone use.

<span id="page-20-0"></span>**Note:** If Mute is activated, the speaker mode is deactivated.

### **Caller ID**

Caller ID identifies a caller before you answer the phone by displaying the number of the incoming call. If you do not want your number displayed when you make a call, call Boost customer care to permanently block your number.

### <span id="page-20-1"></span>**Conference Calling**

With conference calling, also known as 3-way calling, you can talk to two people at the same time. When using this feature, the normal airtime rates will be charged for each of the two calls.

- 1. From the home screen, enter a number and press (SEND (or place a call from Recent History or Contacts).
- 2. Once you have established the connection, press **OPTIONS** (right softkey) > **3-Way Call**, and then dial the second number (or place the call from Recent History or Contacts).

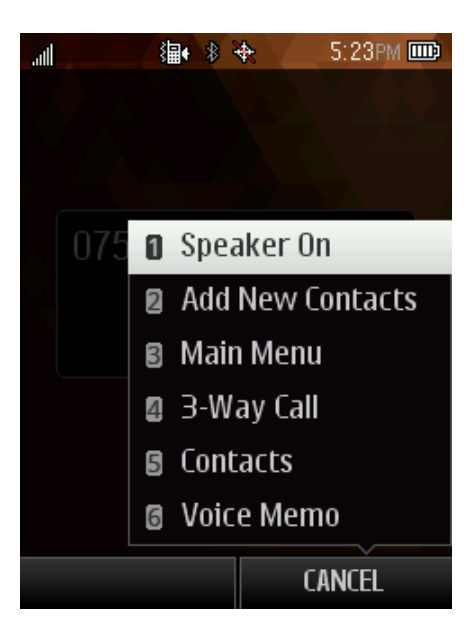

3. This puts the first caller on hold and dials the second number.

4. Press **TALK** to join calls. Your conference call is now in session.

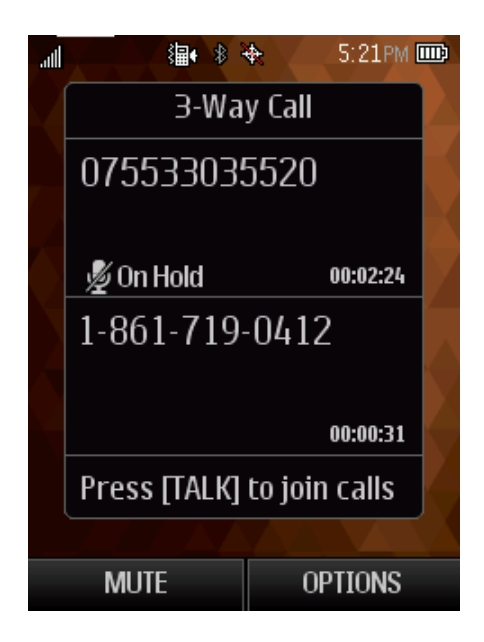

5. To end the three-way call, press  $\frac{\mathsf{FNB}}{\mathsf{FNB}}$ .

<span id="page-21-0"></span>**Note:** If one of the people you called hangs up during your call, you and the remaining caller stay connected. If you initiated the call and are the first to hang up, all callers are disconnected.

## **Call Using a Speed Dial Number**

You can store up to 99 numbers in your phone's speed dial memory to make contacting friends and family easier.

You must have already assigned a speed dial number to an existing phone number.

To use speed dial:

- From the home screen, enter a speed dial number and then press  $S_{\text{EMD}}$ .
- <span id="page-21-1"></span> $\blacksquare$  To end the call, press  $\frac{\mathsf{ENB}}{\mathsf{S}}$ .

### **Recent History**

<span id="page-21-3"></span>The Recent History lists all recent incoming, outgoing, and missed calls.

#### **View Recent History**

<span id="page-21-2"></span>■ From the home screen, press **SERID** or press ■ > **Call History**.

#### **Recent History Options**

To make a call from the call log, highlight the number and press  $\frac{SEND}{S}$  again.

For additional options, press **OPTIONS** (right softkey):

- $\blacksquare$  New group
- Contact details
- Delete
- Delete All

## <span id="page-23-0"></span>**Contacts**

Your phone's Contacts help you stay in touch with family, friends, and colleagues by keeping track of all their contact information. The following topics explain how to use your phone's Contacts.

#### **Personal Contacts Entries** – Entries for an individual

Your phone can store up to 600 personal Contacts entries. Each entry can contain up to 7 phone numbers, and 3 email addresses, 3 IM addresses, and 3 Web addresses.

**Group Contacts Entries** – Entries that contain more than one personal Contacts entry.

<span id="page-23-1"></span>Your phone can store up to 25 Group Contacts entries. Each group entry can contain up to 40 members.

## **View Contacts**

You can view and create contacts on your phone.

To access Contacts:

**From the home screen, press CONTACTS** (right softkey).

 $-$  or  $-$ 

From the home screen, press > **Go to Contacts**.

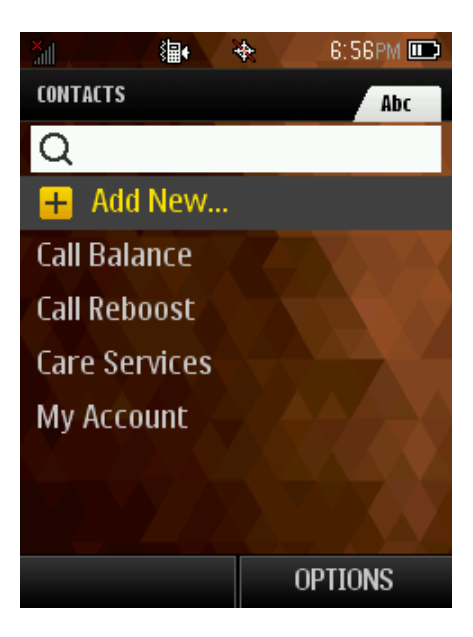

- **Contacts List:** The Contacts list displays all contacts currently stored in your phone.
- **Add New: Select Add New...** to add a new contact or group.

## <span id="page-24-0"></span>**Contacts List Options**

The Contacts List provides various options for managing your contact entries.

- **New Group:** Create a new a group for contacts(s).
- **Edit Contact:** Edit contact information
- **Delete Contact:** Delete the contact you select.
- **Delete All:** Delete all contacts in the list.
- **EXECONTACT History:** View call history.
- **send Contact:** Send contact via Bluetooth, etc.
- **set as Secret/Show Secret: Hide/Unhide your contact from contact list.**
- <span id="page-24-1"></span>**Settings:** View more options such as set seed numbers, show secret, My Name Card, Services, and ICE (In Case of Emergency).

## **Add a Contact**

You can add and store contacts with details such as name, phone numbers, email addresses, mailing addresses, and more.

- 1. From the home screen, press **CONTACTS** (right softkey) > **Add New** > **New Contact**.
- 2. Use the keypad to enter as much or as little information as you want, including:
	- Name
	- $\bullet$  Phone Number
	- Email Address
	- IM Address
	- $\bullet$  Website URL
	- $\bullet$  Location Press  $\bullet$  to select and enter an address.
	- Ringtone
	- $\bullet$  Birthday
	- $\bullet$  Memo
	- . Job Title

#### • Company

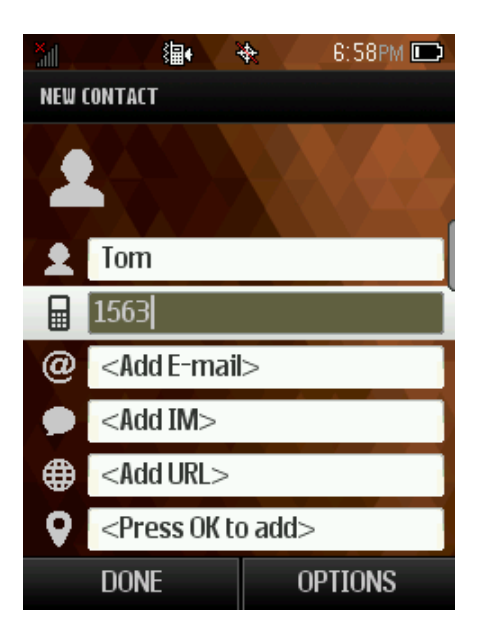

### <span id="page-25-0"></span>**Create a Group**

You can create a group by assigning personal Contacts entries as members and then naming the new group. Each group entry can contain up to 40 members for sending messages.

- 1. From the home screen, press **CONTACTS** (right softkey) > **OPTIONS** (right softkey) > **New Group**.
- 2. Press **START** (left softkey), mark the check box to select contacts for the group, press **Continue,** create a name for group, then press **the same.**

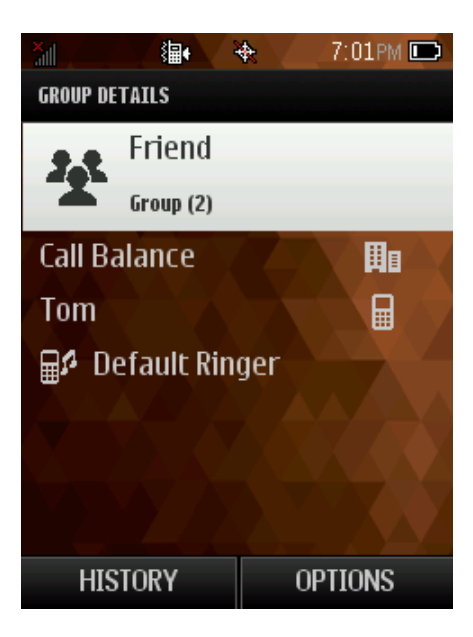

## <span id="page-26-0"></span>**Save a Phone Number**

You can save a phone number to Contacts directly from Recent History or Call History.

- 1. From the home screen, press  $S_{END}$ .
- 2. Highlight a phone number and press **OPTIONS** (right softkey) > **Save Contact**.
- 3. To add the number to an existing contact, press **Update existing**. To add a new contact, press **Add New Contact**.
- 4. For an existing contact, select the contact name, select a number type for the new number, and then press **DONE** (left softkey).

 $-$  or  $-$ 

<span id="page-26-1"></span>For a new contact, enter the name and any additional information, and then press **DONE** (left softkey).

### **Edit a Contact**

Once you've added a contact, you can add or edit any of the information in the entry, customize with a unique ringtone, and more.

### <span id="page-26-2"></span>**Add or Edit Information for a Contact**

Use the Edit contact menu to add or edit information for an existing contact.

- 1. From the home screen, press **CONTACTS** (right softkey).
- 2. Select a contact to display it, and then press **OPTIONS** (right softkey) > **Edit Contact**.
- <span id="page-26-3"></span>3. When you are finished editing the Contact details, press **DONE** (left softkey).

#### **Assign a Ringtone to a Contact**

Know who's calling without looking at your phone by assigning a specific ringer to a contact.

- 1. From the home screen, press **CONTACTS** (right softkey).
- 2. Select a contact to display it, and then press **OPTIONS** (right softkey) > **Edit Contact** > **Ringtone**.
- 3. Highlight an available ringtone.
	- **Press PLAY** (left softkey) to preview the ringtone.
- <span id="page-26-4"></span>4. Press and then press **DONE** (left softkey) to assign the ringtone.

#### **Delete a Contact**

You can delete a contact from the contacts details page.

- 1. From the home screen, press **CONTACTS** (right softkey).
- 2. Select a contact to display and then press **OPTIONS** (right softkey) > **Delete Contact**.
- <span id="page-27-0"></span>3. Press **DELETE** (left softkey) to confirm.

#### **Remove a Member from a Group**

You can remove a member from a current Group.

- 1. From the home screen, press **CONTACTS** (right softkey).
- 2. Highlight a group and then press **OPTIONS** (right softkey) > **Edit Group**.
- <span id="page-27-1"></span>3. Highlight a contact and then press **OPTIONS** (right softkey) > **Remove From Group**.

#### **Assign a Speed Dial Number to a Contact**

Your phone can assign up to 99 phone numbers to speed dial locations.

To assign a speed dial number:

- 1. From the home screen, press **CONTACTS** (right softkey).
- 2. Highlight a contact.
- 3. Press **OPTIONS** (right softkey) > **Settings** > **Speed Numbers**.
- 4. Enter a number to assign the speed dial location.
- 5. Press **Assign** (right softkey).
- 6. Highlight a contact to be added to the speed dial location.
- 7. Press **DONE** (left softkey).

**Note:** If you assign a number to an already in-use speed dial location, the new phone number will automatically replace the previous speed dial assignment.

## <span id="page-28-0"></span>**Messaging**

<span id="page-28-1"></span>Send messages to your family and friends with text messaging (SMS) and multimedia messaging (MMS).

## **Text and Multimedia Messaging**

With Text Messaging (SMS), you can send and receive instant text messages between your wireless phone and another messaging-ready phone.

Multimedia messages (MMS) can contain text and pictures, recorded voice, audio or video files.

<span id="page-28-2"></span>Refer to your service plan for applicable charges related to messaging.

### **Send a Text Message**

Quickly compose and send text messages from your phone.

- 1. From the home screen, press **MESSAGING** (left softkey).
- 2. On the Messaging screen, select **Send Message**.
- 3. To enter a recipient, select a contact or press **NEW ADDRESS** (right softkey).
	- To enter multiple recipients, press **MULTIPLE** (left softkey). When you have selected all the message recipients, press **CONTINUE** (left softkey).
- 4. Compose your message.

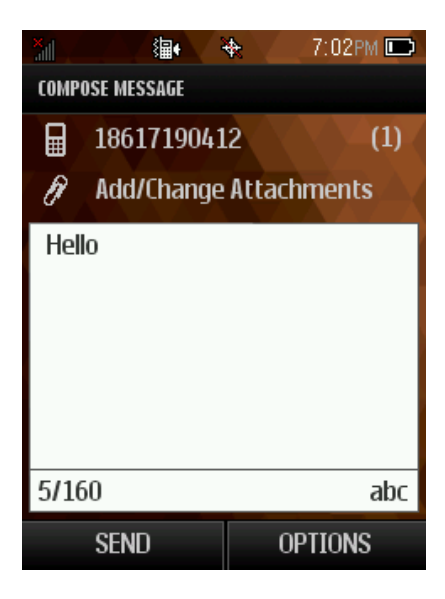

**Note:** A counter appears above the **SEND** button to tell you how many characters you have entered and how many characters are left. Once you go over the 160-character limit, a new message is created but automatically joined into one when received.

5. Review your message and then press **SEND** (left softkey) to send the text message.

### <span id="page-29-0"></span>**Send a Multimedia Message (MMS)**

When you need to add a little more to a text message, you can send a multimedia message (MMS) with pictures, voice recordings, audio or video files.

- 1. From the home screen, press **MESSAGING** (left softkey).
- 2. On the Messaging screen, select **Send Message**.
- 3. To enter a recipient, select a contact or press **NEW ADDRESS** (right softkey).
	- To enter multiple recipients, press **MULTIPLE** (left softkey). When you have selected all the message recipients, press **CONTINUE** (left softkey).
- 4. Compose your message.
- 5. Select  $\partial$
- 6. In the Attach window, select from the following file attachments:
	- <sup>l</sup> **My Albums.** Select pictures or videos from **My Albums** to attach.
	- <sup>l</sup> **Take a new picture.** Take a new picture as attachment.
	- **Take a new video.** Take a new video as attachment
	- **Voice.** Add an existing or new voice as attachment.

#### <span id="page-29-1"></span>**Save and Resume a Draft Message**

A Message can be saved or resumed after composing.

<sup>n</sup> While composing a text or multimedia message, press **OPTIONS** (right softkey) > **Save As Draft** to automatically save your message as a draft.

#### <span id="page-29-2"></span>**New Messages Notification**

Depending on your notification settings, the phone will play a ringtone, vibrate, or display the message briefly in the status bar when you receive a new text or multimedia message.

### <span id="page-29-3"></span>**Manage Message Conversations**

Text and multimedia messages that are sent to and received from a contact (or a number) are grouped into conversations or message threads in the Messaging screen. Threaded text or multimedia messages let you see exchanged messages (similar to a chat program) with a contact on the screen.

#### **Read a Text Message**

- 1. From the home screen, press **MESSAGING** (left softkey) > **Messages**.
- 2. Select the text message or message thread to open and read it.
- 3. If you have a new message notification, press **OPTIONS** (right softkey) to reply, forward or delete it.
- 4. To return to the Messaging screen from a text message thread, press the **BACK** key **EACK**.

#### **View a Multimedia Message (MMS)**

- 1. From the home screen, press **MESSAGING** (left softkey) > **Messages**.
- 2. On the Messages screen, select a multimedia message or message thread to open it.
- 3. Select the attachment to open it.

#### **Reply to a Message**

- 1. From the home screen, press **MESSAGING** (left softkey) > **Messages**.
- 2. On the Messages screen, select a text or multimedia message thread to open it.
- 3. Press **REPLY** (left softkey), enter your message, and then press **SEND**.

#### **Delete a Message Thread**

- 1. From the home screen, press **MESSAGING** (left softkey) > **Messages**.
- 2. On the Messages screen, select the message thread that you want to delete.
- 3. Press **OPTIONS** (right softkey) > **Delete message**.
- 4. Press **YES** (left softkey) to confirm.

#### **Delete Multiple Message Threads**

- 1. From the home screen, press **MESSAGING** (left softkey) > **Messages**.
- 2. On the Messages screen, press **OPTIONS** (right softkey) > **Delete Multiple**.
- 3. Mark the check box to select the message threads you want to delete, press **DONE** and then press **YES** (left softkey) to confirm.
- 4. Press **Select All** > **Clear All** to delete all messages.

#### **Delete a Single Message**

- 1. From the home screen, press **MESSAGING** (left softkey) > **Messages**.
- 2. While viewing a message thread, use the navigation keys to highlight the message you want to

delete.

- 3. Press **OPTIONS** (right softkey) > **Delete message**.
- 4. Press **YES** (left softkey) to confirm.

## <span id="page-32-0"></span>**Music**

Your phone lets you discover, download, and listen to your favorite music through the Music Player application. It lets you listen to and organize music files you have loaded into your phone's microSD card.

**Note:** For [information](#page-41-1) about loading music onto your phone, see Transfer Files Between Your Phone and a Computer.

#### **Listen to Music Using the Player**

- 1. From the home screen, press  $\blacksquare$  > **Player**  $\mathcal{P}$ .
- 2. To adjust the volume, press the **Volume up** or **Volume down** keys.

## <span id="page-33-0"></span>**Web and Data**

<span id="page-33-1"></span>Your phone's data capabilities let you wirelessly access the Internet. The following topics address your phone's data connections and the built-in Web browser. Your phone supports a 1X network.

## **Launch a Web Connection**

Launching a Web connection is as simple as opening the browser on your phone.

- 1. From the home screen, press  $\blacktriangleright$   $\blacktriangleright$  **Web**. (Your data connection starts and you see the home page.)
- 2. To scroll through the screen, use the **Up** and **Down Navigation** keys.
- 3. To exit the Web at any time, simply press  $\frac{160}{2}$ .

<span id="page-33-2"></span>**Note:** The Browser automatically launches when a Web link is selected from a text message.

### **Learn to Navigate the Browser**

Navigating through menus and websites during a data session is easy once you have learned a few basics.

- **F** To scroll through Web items, press the Up or **Down Navigation** keys.
- **To access the Web menu list, press Navigation** (left softkey).
- **F** To return to the previous page, press **Navigation** (left softkey) and then select the **Back** button.
- **n** To move to the next page, press **Navigation** (left softkey) and then select the **Forward** button.

Options available within the browser menu include:

- **n Search the Web**: To launch a Web search.
- **Add this page to Bookmarks:** Add the current page to your Bookmarks.
- **view all bookmarks**: To display a list of saved bookmarks.
- **view browsing history**: To display a list of visited Web pages.
- **s Send this page to a friend:** You can send the current page address as SMS or MMS.
- **Dverview Mode:** To display the entire Web page.
- <span id="page-33-3"></span>**Browser settings: Configure settings for the browser.**

#### **Adjust Browser Settings**

You can control many of the settings for your browser through the browser settings menu.

- <sup>n</sup> From any open Web page, press **OPTIONS** (right softkey) > **Browser settings**.
	- <sup>l</sup> **Startup page**: Set startup page.
	- **Automatic Overview Mode: Turn on/off Automatic Overview Mode.**
	- **.** Default **zoom** size: Select automatic or customized zoom value.
	- <sup>l</sup> **Do not show images/Show images**: Display or Hide images on the Web page.
	- **.** Icon row: Display or hide the area showing icons.
	- **Popups:** Allow or block pop-ups.
	- **Clear private data**: Clear cookies, cache, history, or stored passwords.
	- **Advanced**: View more settings such as page information, browser information, disable JavaScript, etc.

### <span id="page-34-0"></span>**Download Games, Ringtones, and More**

You have access to a dynamic variety of downloadable content, such as ringtones and applications. (Additional charges may apply.) Follow the steps below to access and download content.

To download content:

- 1. From the home screen, press  $\bullet$  > **Download**.
- 2. Select **Virgin Mobile Music Store** to download Ringtones and Ringback tones.

## <span id="page-35-0"></span>**Camera and Video**

<span id="page-35-1"></span>You can use your phone's camera or camcorder to take and share pictures and videos. Your phone comes with a 2-megapixel camera that lets you capture sharp pictures and videos.

## **Open or Close the Camera**

You can open the camera through the applications list and close it from the camera menu. In addition to using the applications list to open the camera, you may be able to launch the camera from within other applications such as Contacts or Messaging.

#### **Open the Camera**

You can take and view pictures using your phone's camera.

■ To open the camera in picture mode and take pictures, press ■ > **Photos** > **Camera**.

#### **Close the Camera**

Close the camera when you are finished taking pictures.

<span id="page-35-2"></span>• On the camera screen, press  $\frac{BACK}{C}$  or  $\frac{ENB}{C}$ .

## **Take a Picture**

The following topics teach you how to take pictures with your phone's camera.

- 1. From the home screen, press  $\bullet$  > **Photos** > **Camera.**
- 2. Press to take a picture.
- <span id="page-35-3"></span>3. Press **OPTIONS** (right softkey) to Send, Assign, Delete or Review Album.

### **Record Videos**

Record videos using your phone's video camera.

- 1. From the home screen, press > **Photos** > **Camcorder**.
- 2. If prompted, choose a recording mode: **Video Mail** or **Long Video**.
- 3. Press  $\bullet$  to start capturing video.

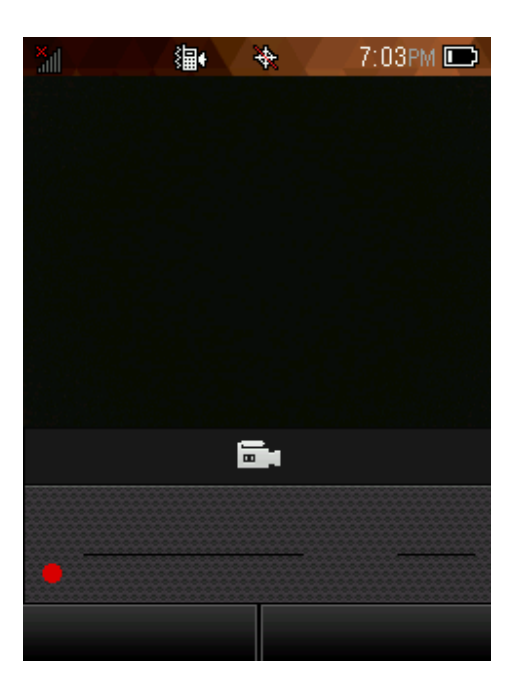

- 4. Press again to stop recording.
- <span id="page-36-0"></span>5. Press **OPTIONS** (right softkey) to Send, Play, Delete, or Review Album.

### **View Pictures and Videos Using My Album**

<span id="page-36-1"></span>Using My Album, you can view pictures and watch videos that you've taken with your phone's camera, downloaded, or copied onto your storage card or phone memory.

#### **Open or Close My Album**

<span id="page-36-4"></span>Your pictures and videos are organized by albums for easy viewing.

#### **Open My Album**

<span id="page-36-3"></span>■ From the home screen, press ■ > **Photos** > My Album.

#### **Close My Album**

<span id="page-36-2"></span>To close My Album and return to the home screen, press  $\frac{1}{2}$ .

#### **View Pictures and Videos**

You can access and view all your stored pictures and videos from My Album.

- 1. From the home screen, press  $\blacksquare$  > **Photos** > My Album.
- 2. Select an image or video to view.

<span id="page-37-0"></span>**Note:** If you want to select another image or video, press **BACK** to return to the My Album.

### **Watch Videos**

Use the onscreen controls to play, pause, fast-forward or rewind the video.

- 1. From the home screen, press > **Photos** > **My Album**.
- 2. Select an album containing a video you want to watch, and then select an image to view the video.
- <span id="page-37-1"></span>3. Use the onscreen icons to control your playback.

### **Share Pictures and Videos**

The Photos application lets you send pictures and videos using multimedia messages. Multimedia Messaging (MMS) lets you send pictures and videos using your phone's messaging app. Although you can send several pictures or videos in a multimedia message, it may be better to just send one at a time, especially if the files are large in size.

- 1. From the screen, press  $\bullet$  > **Photos** > My Album.
- 2. Select the album that contains the pictures or videos you want to share.
- 3. Select the pictures or videos you want to share.
- 4. Press **SEND** (left softkey).
- 5. Select a contact or enter a new recipient address.
- 6. Compose your message and then press **SEND** (left softkey).

## <span id="page-38-0"></span>**Tools and Calendar**

<span id="page-38-1"></span>Learn how to use many of your phone's productivity-enhancing features.

## **Alarm Clock**

Set multiple alarms using your phone's Alarm application.

- 1. From the home screen, press  $\bullet$  > **Tools** > Alarm.
- 2. If you haven't created an alarm yet, press **CREATE NEW** (left softkey).
	- <sup>l</sup> If you have existing alarms set, press **OPTIONS** (right softkey) > **Create New**.
- 3. Fill in all required information for this alarm
- <span id="page-38-2"></span>4. When done, press **DONE** (left softkey).

### **Calendar**

Use Calendar to create and manage events, meetings, and appointments. Your Calendar helps organize your time and reminds you of important events.

#### <span id="page-38-3"></span>**Add an Event to the Calendar**

Add events to your calendar directly from the Calendar application.

- 1. From the home screen, press > **Tools** > **Calendar**.
- 2. Press **OPTIONS** (right softkey) > **Add New Event**.
- 3. Fill in all required information for this new event.
- <span id="page-38-4"></span>4. When done, press **SAVE** (left softkey) to save.

#### **View an Event**

View detailed information about your Calendar events.

- 1. From the home screen, press > **Tools** > **Calendar**.
- 2. Select a date that has an event.
- <span id="page-38-5"></span>3. Select an event to view details.

#### **Edit/Delete an Event**

Use Calendar to edit or delete an existing event.

- 1. From the home screen, press > **Tools** > **Calendar**.
- 2. Select a date that has an event.
- 3. To edit an event, select the event and then press **EDIT** (right softkey); to delete the event, press **DELETE** (left softkey).

#### **Event Reminders**

If you have set at least one reminder for an event, the upcoming event icon  $\frac{1}{\cdot}$  will appear.

<span id="page-39-0"></span><sup>n</sup> Select **View Now** or **Dismiss**.

### **Bluetooth**

Bluetooth is a short-range communications technology that allows you to connect wirelessly to a number of Bluetooth devices, such as headsets and hands-free car kits, and Bluetooth-enabled handhelds, computers, printers. The Bluetooth communication range is usually approximately 30 feet.

#### <span id="page-39-3"></span>**Turn Bluetooth On or Off**

Bluetooth can be turned on and off from the Tools menu.

**n** From the home screen, press  $\bullet$  **> Tools > Bluetooth**.

To pair and use your phone with a Bluetooth-enabled device:

- 1. From the home screen, press > **Tools** > **Bluetooth** > **Add New**.
- 2. Select the device you wish to pair with and press  $\blacktriangleright$   $\blacktriangleright$  **YES**.
- 3. (Optional) Edit the device name and then press **SAVE** (left softkey).

<span id="page-39-1"></span>**Note:** Turn off Bluetooth when not in use to conserve battery power.

## **Update Phone**

Use the Update Phone menu to update your phone's firmware and PRL.

<span id="page-39-2"></span><sup>n</sup> From the home screen, press > **Tools** > **Update Phone**.

### **Phone Memory**

The internal storage menu lets you view your phone's internal storage capability and available space.

■ From the home screen, press ■ > Tools > Mass Storage > Memory Info > Phone.

## <span id="page-40-0"></span>**microSD Card**

A microSD™ card is an optional accessory that allows you to store images, videos, music, documents, and voice data on your phone.

### <span id="page-40-1"></span>**Insert or remove a microSD Card**

Insert the external microSD card into the slot with the gold contact facing down. To remove the external microSD card, gently press and slide it out.

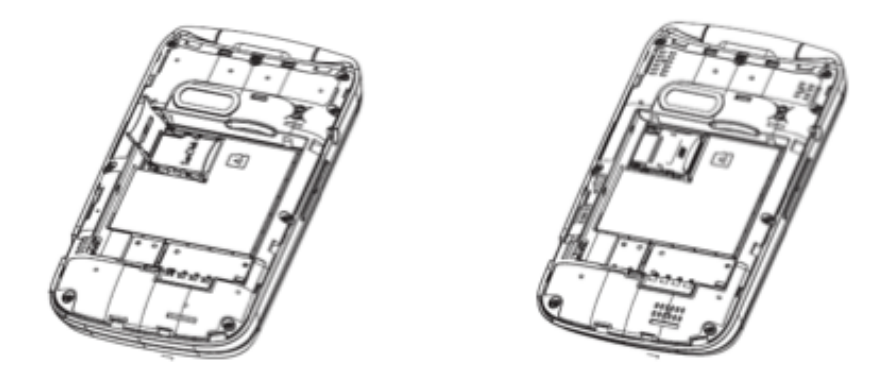

**Note:** You can easily damage the microSD card by improper operation. Please be careful when inserting, removing, or handling the microSD card.

**Note:** Make sure your battery is fully charged before using the microSD card. Your data may become damaged or unusable if the battery runs out while using the microSD card.

### <span id="page-40-2"></span>**View microSD Card Memory**

The Storage settings menu gives you access to your microSD card memory information.

<sup>n</sup> With the microSD card inserted, press > **Tools** > **Mass Storage** > **Memory Info** > **Memory Card**. (The total and available memory space will be displayed.)

### <span id="page-40-3"></span>**Format the microSD Card**

Formatting a microSD card permanently removes all files stored on the card.

- 1. From the home screen, press > **Tools** > **Mass Storage** > **Format Memory Card**.
- 2. Press **YES** to confirm.

**Note:** The formatting procedure erases all the data on the microSD card, after which the files CANNOT be retrieved. To prevent the loss of important data, please check the contents before you format the card.

### <span id="page-41-0"></span>**Use the Phone's microSD Card as a USB Drive**

To transfer music, pictures, and other files from your computer to your phone's microSD card, you need to set the phone's microSD card as a USB drive. For more details about transferring content between your phone and a computer, see Transfer Files Between Your Phone and a [Computer](#page-41-1).

- 1. Connect the phone to your computer using a USB cable (not included).
- 2. From the home screen, press > **Tools** > **Mass Storage** > **Connect to PC**.
- 3. On your computer, the connected phone is recognized as a removable disk. Navigate to this removable disk and open it.
- 4. Do one of the following:
	- Copy files from the computer to the root folder on the phone's storage card.
	- Copy files from the phone's storage card to a folder on your computer or computer desktop.
- 5. Press BACK to disconnect the phone from the computer.

<span id="page-41-1"></span>**Note:** The phone will not recognize the microSD card when it is connected to a computer as a disk drive. You will not be able to use some of the phone's applications such as the camera or Music.

## **Transfer Files Between Your Phone and a Computer**

You can use a USB cable (not included) to connect your phone directly to your computer and transfer music, pictures, and other content files. For example, if you have a music album stored on your computer that you want to listen to on your tablet with the music player or any other app, just attach your phone to the computer and copy the files to the music folder.

- 1. Connect your phone to your computer using the supplied USB/charging cable.
- 2. From the home screen, press > **Tools** > **Mass Storage** > **Connect to PC**.
- 3. Select a folder (for example, **Music** for songs and albums) and copy files to it from your computer.
- <span id="page-41-2"></span>4. When you are done, press BACK to disconnect your phone from your computer.

### **Calculator**

Your phone's convenient built-in calculator lets you perform basic mathematical equations.

- **Figure 1** From the home screen, press **C** > **Tools** > **Calculator.** 
	- Enter a number, select the type of operation to be performed using the Navigation keys, enter the second number, then press  $\blacksquare$  to display the result.

• Once an operation is complete, you can select **CLEAR** (right softkey) to clear numbers and carry out a new operation.

## <span id="page-42-0"></span>**Stop Watch**

Your phone provides a convenient and easy-to-use Stop Watch application.

<span id="page-42-1"></span><sup>n</sup> From the home screen, press > **Tools** > **Stop Watch**.

## **Voice Memo**

Record audio memos using your phone's Voice Memo application.

<span id="page-42-2"></span><sup>n</sup> From the home screen, press > **Tools** > **Voice Memo**.

## **World Time**

View the current time in cities around the world using the World Time application.

■ From the home screen, press ■ > **Tools** > World Time.

## <span id="page-43-0"></span>**Settings**

<span id="page-43-1"></span>The following topics provide an overview of items you can change using your phone's Settings menus.

## **Display Settings**

Adjusting your phone's display settings not only helps you see what you want, it can also help increase battery life.

### <span id="page-43-2"></span>**Wallpaper Settings**

Select and assign your phone's background wallpaper.

- 1. From the home screen, press > **Settings** > **Display** > **Main Screen** > **Wallpaper**.
- <span id="page-43-3"></span>2. Select an option to set the wallpaper.

### **Backlight Control**

Adjust your phone's backlight to control when the screen is dimmed.

- 1. From the home screen, press > **Settings** > **Display** > **Backlight Control**.
- <span id="page-43-4"></span>2. Select a setting for Backlight.

### **Brightness Settings**

Adjust your phone's brightness to control battery consumption.

- 1. From the home screen, press > **Settings** > **Display** > **Brightness**.
- <span id="page-43-5"></span>2. Select a brightness level.

### **Font Size**

Adjust your phone's font size for easier viewing.

- 1. From the home screen, press > **Settings** > **Display** > **Font Size**.
- 2. Select a font size.

<span id="page-43-6"></span>**Note:** Font Size setting doesn't affect all screens.

#### **Power Save Mode**

Enable Power Save Mode to extend battery life.

- 1. From the home screen, press > **Settings** > **Display** > **Power Save Mode**.
- 2. Select **On** and then press **OK** (left softkey) to confirm.

## <span id="page-44-0"></span>**Volume Settings**

Use the Volume settings menu to configure the incoming ringer volume, playback volume, and key beeps.

<span id="page-44-1"></span>■ From the home screen, press ■ > Settings > Volume.

## **Ringtone Settings**

Use the Ringtones settings menu to configure options related to incoming calls, voicemail, messages, power up/down, and battery alert.

<span id="page-44-2"></span>■ From the home screen, press ■ > **Settings** > **Ringtones**.

## **Phone Information**

Use the Phone Information menu to view information related to your phone number/user ID, memory, battery, icon glossary, version, and advanced details.

<span id="page-44-3"></span>■ From the home screen, press ■ > Settings > Phone Information.

## **Lock Phone**

Lock phone settings let you protect your phone and data from unauthorized access. It is recommended you frequently change your password to ensure the safety of your phone and personal data.

- 1. From the home screen, press > **Settings** > **Lock Phone**.
- <span id="page-44-4"></span>2. Enter your 4-digit security code.

### **Location Services**

Use your Location settings menu to enable location detection.

- 1. From the home screen, press > **Settings** > **Location**.
- 2. Select **On** to allow the network to detect your position using GPS.

<span id="page-44-5"></span>**Note:** Turning location off will disable the GPS capability of your phone for all purposes except 9-1- 1. GPS support for E 9-1-1 service is not available in all areas.

## **Parental Control Settings**

Use Parental Controls to configure restrictions for your phone.

■ From the home screen, press ■ > Settings > Parental Controls.

## <span id="page-45-0"></span>**Reset Phone**

Your phone's reset menu erases all data from the phone's application storage, including messages, phones calls, downloaded application, etc.

**Tip:** Before performing a factory data reset on your phone, you may want to remove the microSD card to avoid losing any data you may have stored on it.

- 1. From the home screen, press > **Settings** > **Reset/Delete**.
- <span id="page-45-1"></span>2. Enter your 4-digit security code.

## **Language & Input Settings**

Your phone's language and input settings let you select a language for the phone's menus and keyboards, select and configure keyboard settings, configure speech input settings.

### <span id="page-45-2"></span>**Language Settings**

The language settings menu lets you select an onscreen language and add custom words to your phone's user dictionary.

- 1. From the home screen, press > **Settings** > **Others** > **Language**.
- <span id="page-45-3"></span>2. Press an available language (**English** or **Español**).

### **Default Text Entry**

The text entry settings let you select a variety of choices while entering text.

- 1. From the home screen, press > **Settings** > **Others** > **Text Entry**.
- <span id="page-45-4"></span>2. A variety of text entry options are available.

## **Accessibility Settings**

The Accessibility menu lets you enable and manage accessibility-related applications. To access the menu, please follow below instructions:

- <sup>n</sup> From the home screen, press > **Settings** > **Others** > **Accessibility**.
	- **Voice Guide:** Press to turn on/off Voice Guide.
	- **TTY:** Press to select TTY functions or turn off TTY.
	- **Hearing AID:** Turn on hearing aid to reduce unacceptable noise.
	- <sup>l</sup> **Font Size**: Select font size.

## <span id="page-45-5"></span>**Call Answer Settings**

The Call Answer settings menu lets you determine how calls are answered on your phone.

<span id="page-46-0"></span>■ From the home screen, press ■ > Settings > Others > Call Answer.

## **Airplane Mode**

Airplane Mode allows you to use many of your phone's features, such as Camera and Music, when you are on an airplane or in any other area where making or receiving calls or data is prohibited. When you set your phone to Airplane Mode, it cannot send or receive any calls or access online information.

To turn Airplane Mode on or off:

<span id="page-46-1"></span>■ From the home screen, press ■ > Settings > Others > Airplane Mode.

### **Data Settings**

Use the Data settings menu to turn data services on/off, enable Net Guard, and Update Data Profile.

<span id="page-46-2"></span><sup>n</sup> From the home screen, press > **Settings** > **Others** > **Data**.

### **Roaming Settings**

The Roaming settings let you connect/disconnect from a data service while roaming.

- **n** From the home screen, press  $\bullet$  > **Settings** > Others > Roaming:
	- **Roaming Guard**: Set roaming voice, data, and message as domestic or international.
	- **Roaming Mode**: Select roaming mode as automatic or Boost only.
	- <sup>l</sup> **Roaming Settings**: To allow voice and data communication on domestic or international.

### <span id="page-46-3"></span>**Persistent Alerts**

Use the Persistent Alerts menu to configure settings related to alerts.

**n** From the home screen, press  $\bullet$  > Settings > Others > Persistent Alerts.

## <span id="page-47-0"></span>**Regulatory Information**

<span id="page-47-1"></span>The following topics provide important regulatory information.

## **Specific Absorption Rates (SAR) for Wireless Phones**

The SAR value corresponds to the relative amount of RF energy absorbed into the head of a user of a wireless handset.

The SAR value of a phone is the result of an extensive testing, measuring and calculation process. It does not represent how much RF the phone emits. All phone models are tested at their highest value in strict laboratory settings. But when in operation, the SAR of a phone can be substantially less than the level reported to the FCC. This is because of a variety of factors including its proximity to a base station antenna, phone design and other factors. What is important to remember is that each phone meets strict federal guidelines. Variations in SARs do not represent a variation in safety.

All phones must meet the federal standard, which incorporates a substantial margin of safety. As stated above, variations in SAR values between different model phones do not mean variations in safety. SAR values at or below the federal standard of 1.6 W/kg are considered safe for use by the public.

The highest reported SAR values of the ALCATEL ONETOUCH FLING are:

**Head:** 1.075 W/kg (1g)

**Body-worn:** 1.473 W/kg (1g)

For body-worn operation, this device has been tested and meets the FCC RF exposure guidelines when used with an accessory that contains no metal and that positions the handset a minimum of 1.5cm from the user's body.

## <span id="page-47-2"></span>**FCC Radio Frequency Emission**

This phone meets the FCC Radio Frequency Emission Guidelines.

#### **FCC ID number:** RAD506

More information on the phone's SAR can be found from the following FCC website:

<span id="page-47-3"></span><http://fcc.gov/oet/ea/>

## **Using Your Phone with a Hearing Aid Device**

A number of Boost Mobile phones have been tested for hearing aid device compatibility. When some wireless phones are used with certain hearing devices (including hearing aids and cochlear implants), users may detect a noise which can interfere with the effectiveness of the hearing device. Some hearing devices are more immune than others to this interference noise, and phones also vary in the amount of interference noise they may generate. ANSI standard C63.19 was developed to provide a standardized means of measuring both wireless phone and hearing devices to determine usability rating categories for both.

Ratings have been developed for mobile phones to assist hearing device users find phones that may be compatible with their hearing device. Not all phones have been rated for compatibility with hearing devices. Phones that have been rated have a label located on the box. Your ALCATEL ONETOUCH FLING has an M4/T4 rating.

These ratings are not guarantees. Results will vary depending on the user's hearing device and individual type and degree of hearing loss. If a hearing device is particularly vulnerable to interference noise; even a phone with a higher rating may still cause unacceptable noise levels in the hearing device. Trying out the phone with your hearing device is the best way to evaluate it for your personal needs.

**M Ratings:** Phones rated M3 or M4 meet FCC requirements for hearing aid compatibility and are likely to generate less interference to hearing devices than unrated phones. (M4 is the better/higher of the two ratings.)

**T-Ratings:** Phones rated T3 or T4 meet FCC requirements and are likely to be more usable with a hearing device's telecoil ("T Switch" or "Telephone Switch") than unrated phones. (T4 is the better/higher of the two ratings. Note that not all hearing devices have telecoils in them.)

**Note:** New Technologies. This phone has been tested and rated for use with hearing aids for some of the wireless technologies that it uses. However, there may be newer wireless technologies used in this phone that have not been tested for use with hearing aids.

Hearing aid devices may also be measured for immunity to interference noise from wireless phones and should have ratings similar to phones. Ask your hearing healthcare professional for the rating of your hearing aid. Add the rating of your hearing aid and your phone to determine probable usability:

- n Any combined rating equal to or greater than six offers excellent use.
- n Any combined rating equal to five is considered normal use.
- n Any combined rating equal to four is considered usable.

Thus, if you pair an M3 hearing aid with an M3 phone, you will have a combined rating of six for "excellent use." This is synonymous for T ratings.

It is further suggested you experiment with multiple phones (even those not labeled M3/T3 or M4/T4) while in the store to find the one that works best with your hearing aid device. Should you experience interference or find the quality of service unsatisfactory after purchasing your phone, promptly return it to the store. More information about hearing aid compatibility may be found at: [fcc.gov,](http://www.fcc.gov/) [fda.gov](http://www.fda.gov/), and [accesswireless.org](http://accesswireless.org/).

This equipment complies with the hearing aid compatibility technical requirements of Section 20.19 of the rules. HAC Ratings: M4 T4 -2011.

## <span id="page-49-0"></span>**Warning Statements**

THIS DEVICE COMPLIES WITH PART 15 OF THE FCC RULES. OPERATION IS SUBJECT TO THE FOLLOWING TWO CONDITIONS: (1) THIS DEVICE MAY NOT CAUSE HARMFUL INTERFERENCE, AND (2) THIS DEVICE MUST ACCEPT ANY INTERFERENCE RECEIVED, INCLUDING INTERFERENCE THAT MAY CAUSE UNDESIRED OPERATION.

The user manual for an intentional or unintentional radiator shall caution the user that changes or modifications not expressly approved by the party responsible for compliance could void the user's authority to operate the equipment.

**Note:** THE GRANTEE IS NOT RESPONSIBLE FOR ANY CHANGES OR MODIFICATIONS NOT EXPRESSLY APPROVED BY THE PARTY RESPONSIBLE FOR COMPLIANCE. SUCH MODIFICATIONS COULD VOID THE USER'S AUTHORITY TO OPERATE THE EQUIPMENT.

**Note:** This equipment has been tested and found to comply with the limits for a Class B digital device, pursuant to part 15 of the FCC Rules. These limits are designed to provide reasonable protection against harmful interference in a residential installation.

This equipment generates, uses and can radiate radio frequency energy and, if not installed and used in accordance with the instructions, may cause harmful interference to radio communications. However, there is no guarantee that interference will not occur in a particular installation. If this equipment does cause harmful interference to radio or television reception, which can be determined by turning the equipment off and on, the user is encouraged to try to correct the interference by one or more of the following measures:

- Reorient or relocate the receiving antenna.
- **n** Increase the separation between the equipment and receiver.
- **EX Connect the equipment into an outlet on a circuit different from that to which the receiver is** connected.
- **EX Consult the dealer or an experienced radio/TV technician for help.**

# <span id="page-50-0"></span>**Copyright Information**

© 2014 Boost Worldwide, Inc. Boost, the Logo, Re-Boost and Boost Mobile are trademarks of Boost Worldwide, Inc. ALCATEL is a trademark of Alcatel-Lucent used under license by TCT Mobile Limited. ONETOUCH and FLING are trademarks of TCT Mobile Limited. Other marks are property of their respective owners.

## **Index**

#### **3**

<span id="page-51-0"></span>3-way Calling  [16](#page-20-1)

#### **A**

Accessibility  [41](#page-45-4) Activate Your Phone  [4](#page-8-2) Activation and Service  [4](#page-8-0) Additional Information  [5](#page-9-1) Airplane Mode  [42](#page-46-0) Alarm Clock  [34](#page-38-1) Answer a Call  [13](#page-17-3)

#### **B**

Backlight  [39](#page-43-3) Bluetooth  [35](#page-39-0) Turn on or off  [35](#page-39-3) Brightness  [39](#page-43-4) Browser Navigate  [29](#page-33-2) Settings  [29](#page-33-3)

**C**

Calculator  [37](#page-41-2) Calendar  [34](#page-38-0) Add event  [34](#page-38-3) Edit/Delete an Event  [34](#page-38-5) View an Event  [34](#page-38-4) Call Logs Make call from  [12](#page-16-3) Options  [17](#page-21-2) View  [17](#page-21-3) Call Settings  [41](#page-45-5) Caller ID  [16](#page-20-0) Camera  [31](#page-35-0) Open and Close  [31](#page-35-1) Take a picture  [31](#page-35-2) Conference Calling  [16](#page-20-1) Contacts  [19](#page-23-0) Add contact  [20](#page-24-1) Assign a ringtone  [22](#page-26-3) Assign a Speed Dial Number to a Contact  [23](#page-27-1) Create a Group  [21](#page-25-0) Delete  [22](#page-26-4) Edit  [22](#page-26-1) Make call from  [12](#page-16-4)

Remove a Member from a Group  [23](#page-27-0) Save a phone number  [22](#page-26-0) Contacts List  [19](#page-23-1) Contacts List Options  [20](#page-24-0) Copyright Information  [46](#page-50-0) Create Your Account and Pick Your Plan  [4](#page-8-1)

#### **D**

Data  [29](#page-33-0) Data Settings  [42](#page-46-1) Default Text Input  [41](#page-45-3) Display Settings  [39](#page-43-1)

#### **E**

Emergency Numbers  [13](#page-17-1) Enhanced 9-1-1 (E 9-1-1)  [13](#page-17-4) Enter Text  [9](#page-13-0) Entertainment  [31](#page-35-0)

#### **F**

FCC Radio Frequency Emission  [43](#page-47-2) Files Transfer between phone and computer  [37](#page-41-1) Font Size  [39](#page-43-5)

#### **G**

Gallery  [32](#page-36-0) Close  [32](#page-36-3) Open  [32](#page-36-4) View pictures and videos  [32](#page-36-2) Get Started  [1](#page-5-0) GPS Satellites  [40](#page-44-4)

#### **H**

Hearing Aid Device  [43](#page-47-3)

#### **I**

In-call Options  [15](#page-19-1) Incoming Call Answer  [13](#page-17-3) Reject  [14](#page-18-4)

#### **K**

Keypad  [9](#page-13-0)

Language  [41](#page-45-2) Language & Input Settings  [41](#page-45-1) Location GPS satellites  [40](#page-44-4) Location Services  [40](#page-44-4) Lock Phone  [40](#page-44-3)

#### **M**

Manage Your Account [4](#page-8-3) Messaging  [24](#page-28-0) Drafts  [25](#page-29-1) microSD Card  [36-37](#page-40-0) Format  [36](#page-40-3) Insert  [36](#page-40-1) View memory  [36](#page-40-2) **MMS** Send messages  [25](#page-29-0) Multimedia Messaging Share Pictures and Videos  [33](#page-37-1) Music  [28](#page-32-0) My Album  [32](#page-36-1)

#### **N**

Navigate Through the Menus [8](#page-12-0) Notification Icons [9](#page-13-1) Notifications  [8-](#page-12-2) 9

#### **P**

Language 41<br>
Language 41<br>
Lenguage 41<br>
Lenguage 41<br>
Lenguage 41<br>
Lenguage 41<br>
Lenguage 41<br>
Lenguage 41<br>
Lenguage 41<br>
Lenguage 10<br>
Lenguage 10<br>
Lenguage 10<br>
Lenguage 10<br>
Lenguage 10<br>
Management 4<br>
Management 4<br>
Management 4 Parental Control Settings  [40](#page-44-5) Persistent Alerts  [42](#page-46-3) Phone Dialer  [12](#page-16-2) Phone Basics [6](#page-10-0) Phone Calls  [12](#page-16-0) Emergency numbers  [13](#page-17-1) Make calls  [12](#page-16-1) Options  [15](#page-19-0) Receive  [13](#page-17-2) Recent History  [17](#page-21-1) Using Call Logs  [12](#page-16-3) Using contacts  [12](#page-16-4) Using phone keypad  [12](#page-16-2) Using speed dial  [13](#page-17-0) Phone Illustration [1](#page-5-1) Phone Information  [40](#page-44-2) Phone Layout (illustration) [6](#page-10-1) Phone Number Save to contacts  [22](#page-26-0)

Pictures Take with camera  [31](#page-35-2) View  [32](#page-36-2) Power Save Mode  [39](#page-43-6)

#### **R**

Re-Boost [5](#page-9-0) Regulatory Information  [43](#page-47-0) Reject Incoming Call  [14](#page-18-4) Reset Phone  [41](#page-45-0) **Ringtone** Assign to a contact  [22](#page-26-3) Ringtone Settings  [40](#page-44-1) Roaming Settings  [42](#page-46-2)

#### **S**

Save a Phone Number  [22](#page-26-0) SD Card  [36](#page-40-0) Set Up Your Phone [2](#page-6-0) Settings  [39](#page-43-0) Display  [39](#page-43-1) Language & Input  [41](#page-45-1) Specific Absorption Rates  [43](#page-47-1) Speed Dialing  [17](#page-21-0) Status Bar [8](#page-12-1) Status Icons [8](#page-12-2) Stop Watch  [38](#page-42-0) Storage Settings  [35](#page-39-2) Storage Card  [36](#page-40-0)

#### **T**

Text Entry [9](#page-13-0) Text Input Default  [41](#page-45-3) Text Messaging Conversations  [25](#page-29-3) Notifications  [25](#page-29-2) Send messages  [24](#page-28-2) Tools  [34](#page-38-0) Turn Your Phone On and Off [7](#page-11-0) Typing [9](#page-13-0)

#### **U**

Update Phone  [35](#page-39-1) USB  [37](#page-41-0)

#### **V**

Video Camera Record video  [31](#page-35-3) Videos Record  [31](#page-35-3) View  [32](#page-36-2) Watch [33](#page-37-0) Voice Memo  [38](#page-42-1) Voicemail  [14](#page-18-0) Notification  [14](#page-18-2) Retrieve messages  [14](#page-18-3) Set up  [14](#page-18-1) Setup [5](#page-9-2) Volume Settings  [40](#page-44-0)

#### **W**

Wallpaper  [39](#page-43-2) Warning Statements  [45](#page-49-0) Web  [29](#page-33-0) Launch a Connection  [29](#page-33-1) World Time  [38](#page-42-2)